**SeeBeyond ICAN Suite** 

# **e-Mail e\*Way Intelligent Adapter User's Guide**

*Release 5.0.5 for Schema Run-time Environment (SRE)*

*Java Version*

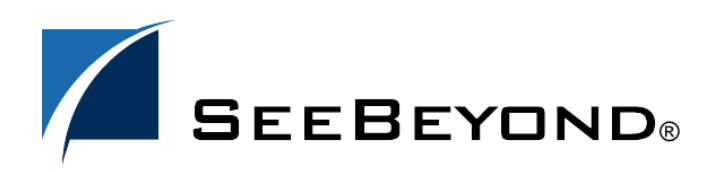

SeeBeyond Proprietary and Confidential

The information contained in this document is subject to change and is updated periodically to reflect changes to the applicable software. Although every effort has been made to ensure the accuracy of this document, SeeBeyond Technology Corporation (SeeBeyond) assumes no responsibility for any errors that may appear herein. The software described in this document is furnished under a License Agreement and may be used or copied only in accordance with the terms of such License Agreement. Printing, copying, or reproducing this document in any fashion is prohibited except in accordance with the License Agreement. The contents of this document are designated as being confidential and proprietary; are considered to be trade secrets of SeeBeyond; and may be used only in accordance with the License Agreement, as protected and enforceable by law. SeeBeyond assumes no responsibility for the use or reliability of its software on platforms that are not supported by SeeBeyond.

SeeBeyond, e\*Gate, e\*Way, and e\*Xchange are the registered trademarks of SeeBeyond Technology Corporation in the United States and/or select foreign countries. The SeeBeyond logo, SeeBeyond Integrated Composite Application Network Suite, eGate, eWay, eInsight, eVision, eXchange, eView, eIndex, eTL, ePortal, eBAM, and e\*Insight are trademarks of SeeBeyond Technology Corporation. The absence of a trademark from this list does not constitute a waiver of SeeBeyond Technology Corporation's intellectual property rights concerning that trademark. This document may contain references to other company, brand, and product names. These company, brand, and product names are used herein for identification purposes only and may be the trademarks of their respective owners.

© 2005 SeeBeyond Technology Corporation. All Rights Reserved. This work is protected as an unpublished work under the copyright laws.

**This work is confidential and proprietary information of SeeBeyond and must be maintained in strict confidence.**

Version 20051121164318.

# **Contents**

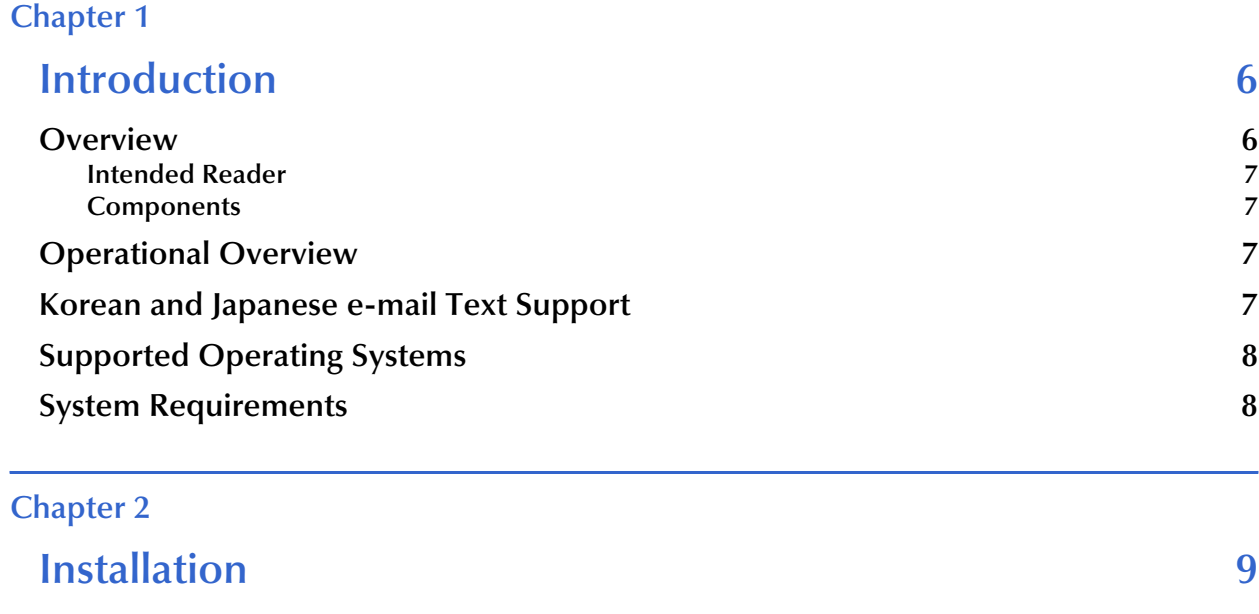

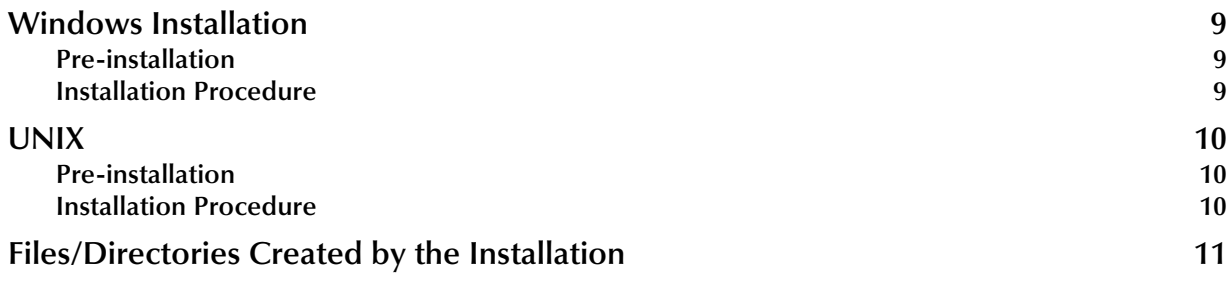

### **[Chapter 3](#page-11-0)**

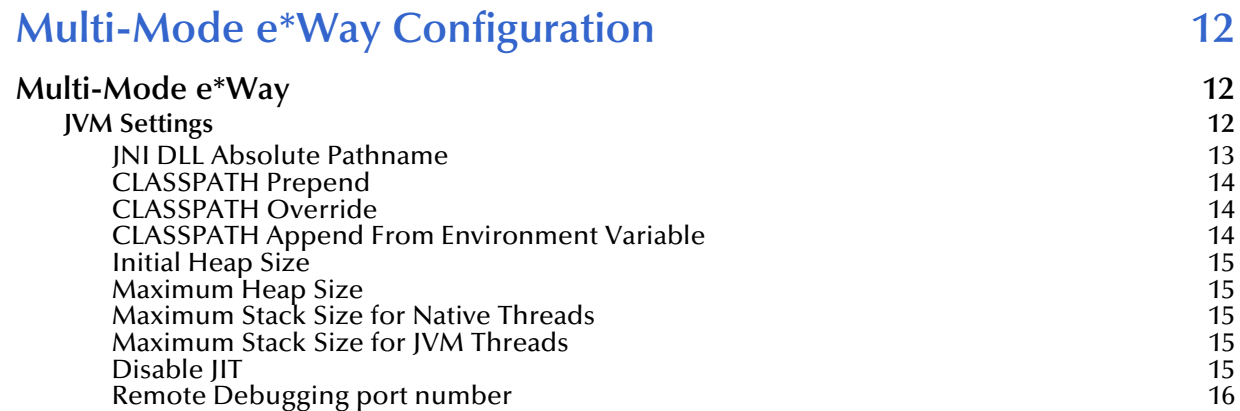

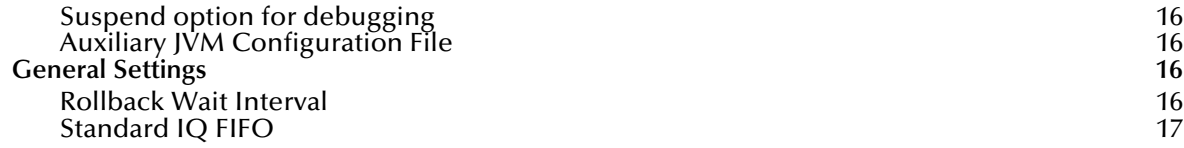

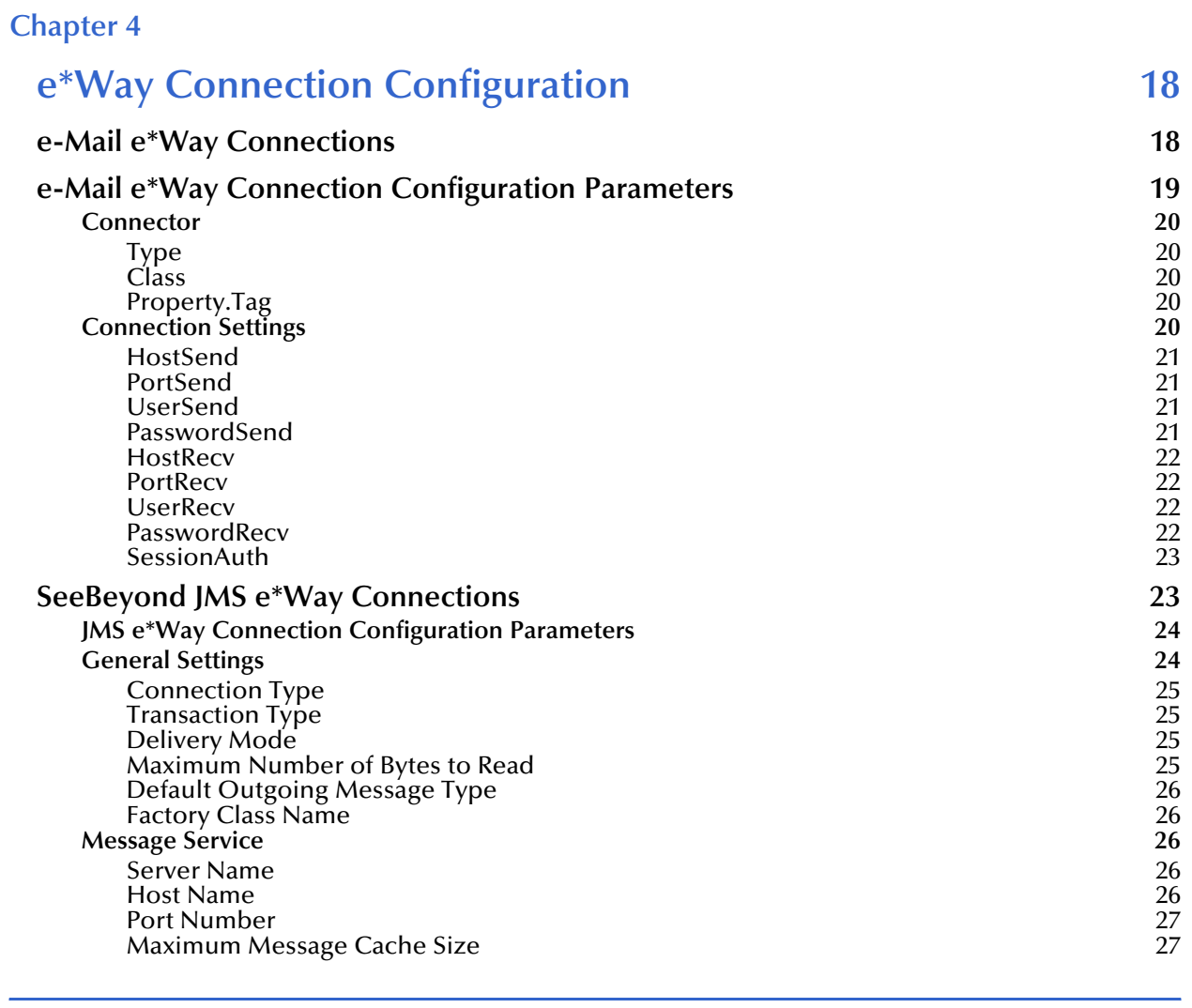

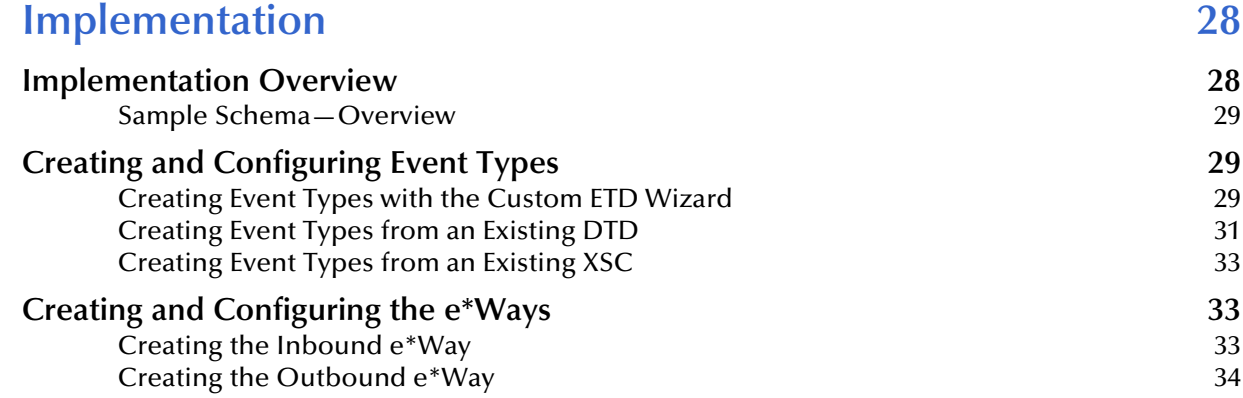

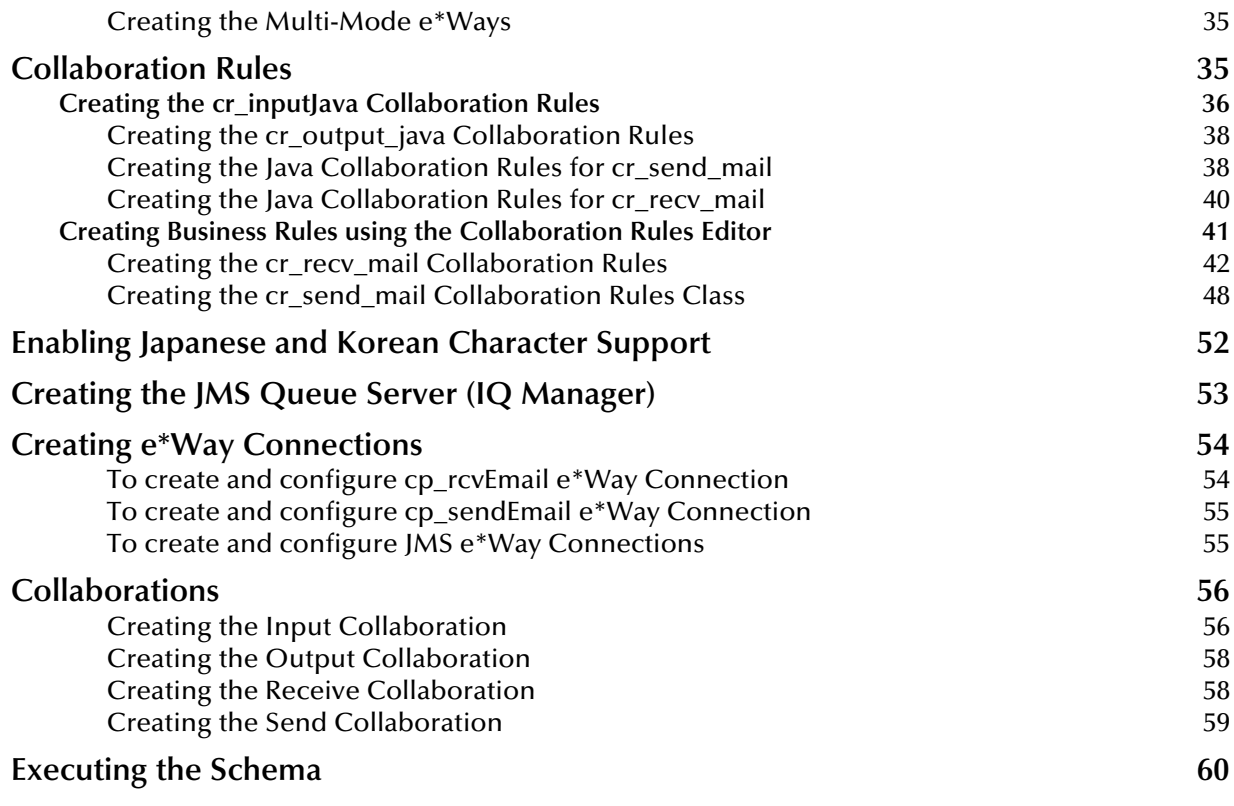

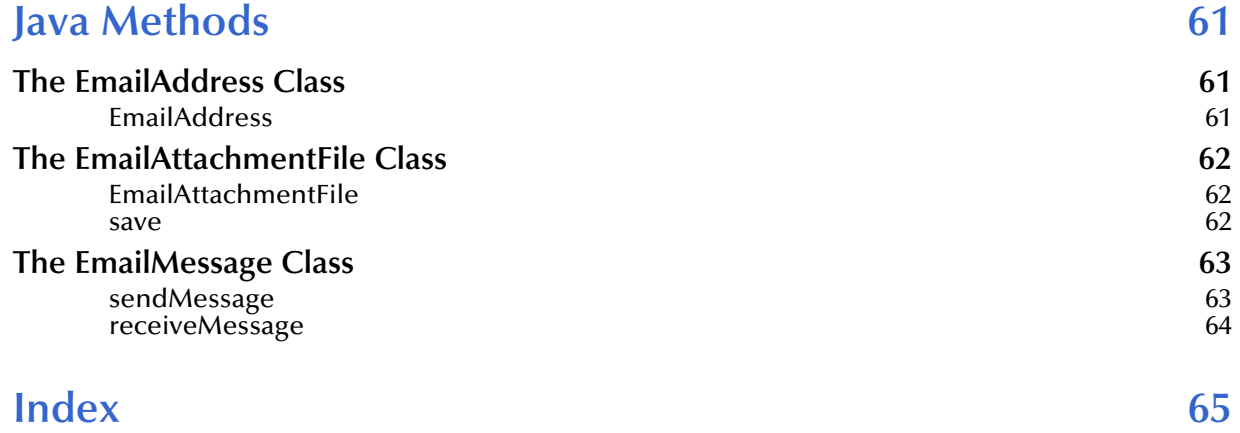

# <span id="page-5-1"></span><span id="page-5-0"></span>**Introduction**

This document describes how to install and configure the Java<sup>™</sup> e-Mail e\*Way Intelligent Adapter.

### <span id="page-5-3"></span><span id="page-5-2"></span>1.1 **Overview**

The Java e-Mail e\*Way allow e\*Gate users to automate many of what were typically manual email operations. Email can be sent and received programatically without human intervention. Business rules and data mapping are defined using standard e\*Gate tools which include Java Collaborations and the ETD Editor.

#### **How does the e\*Way connect?**

The e-Mail e\*Way takes advantage of widely used standard protocol.,

- POP3 (Post Office Protocol) which can be thought of as a store and forward service. POP3 is used for retrieving email from a mail account. POP3 requires the mail server name, the TCP/IP Port, the email account name, and the email account password.
- SMTP (Simple Mail Transfer Protocol) which is almost a mirror image of POP3, and is used for sending email to a mail account. SMTP, like POP3 requires the mail server name, the TCP/IP Port, the email account name, and the email account password. Some mail servers also require POP3 authentication to send messages.
- MIME (Multi-purpose Internet Mail Extensions) protocol. Servers insert the MIME header at the beginning of any Web transmission. Clients use the header to select appropriate applications for the type of data the header indicates. Multipart MIME messages (alternate text/HTML) and multiple attachments (other than nested MIME objects) are supported.

The e\*Way provides a custom ETD (mailclient.xsc) for managing email content and for all sending and retrieving of email. The ETD also allows for dynamic configuration of the connection fields within a Collaboration (a connection that has been setup can be changed from within the Collaboration).

### <span id="page-6-5"></span><span id="page-6-0"></span>1.1.1. **Intended Reader**

The reader of this guide is presumed to be:

- A developer or system administrator with responsibility for maintaining the e\*Gate system.
- To have working knowledge of Java Programming.
- To be familiar with SMTP and POP3 mail server protocols.
- To thoroughly familiar with Windows and UNIX operations and administration.

### <span id="page-6-4"></span><span id="page-6-1"></span>1.1.2. **Components**

The following components comprise the Java e-Mail e\*Way:

- **stcemail.jar**: Contains the logic required by the e\*Way to gain access to the e-Mail Server etc.
- **mailclient.xsc**: Allows the user to create hierarchical Event Type Definitions manually to be used in conjunction with the parsing engine contained within the extended Java Collaboration Service.
- **e\*Way Connections**: The e-Mail e\*Way Connections provide access to the information necessary for connection to a specified external system.

A complete list of installed files appears in **[Table 1 on page 11](#page-10-1)**.

# <span id="page-6-2"></span>1.2 **Operational Overview**

The Java version of the e-Mail e\*Way uses Java Collaborations to interact with one or more external systems. The Java Collaboration Service enables a variety of e\*Gate components—such as e\*Way Intelligent Adapters (e\*Ways) to connect to external systems and execute business rules written entirely in Java.

An e\*Gate component is defined as Java-enabled based on the selection of the Java Collaboration Service in the Collaboration Rule setup.

# <span id="page-6-3"></span>1.3 **Korean and Japanese e-mail Text Support**

<span id="page-6-7"></span><span id="page-6-6"></span>The Java e-Mail e\*Way supports Korean (Hangul) and Japanese character encoding in both the address and subject headers and text content of the e-mail message (for both text/plain and text/HTML). File attachment names are converted to "B" encoding. The e-Mail e\*Way conforms to RFC2047 standards for Multipurpose Internet Mail Extensions (MIME).

In order for the email to be in encoded in ISO-2022-KR (Korean characters) or ISO-2022-JP (Japanese characters), the value for CharSet must be set as "ISO-2022-KR" or ''ISO-2022-JP'' (see **[Enabling Japanese and Korean Character Support](#page-51-1)** on page 52).

# <span id="page-7-0"></span>1.4 **Supported Operating Systems**

The the e-Mail e\*Way is available on the following operating systems:

- Windows 2000, Windows XP, and Windows Server 2003
- HP UX 11.0 and 11i (11.11) on PA-RISC, and 11i v2.0 (11.23)
- IBM AIX 5.1L and 5.2
- Sun Solaris 8 and 9
- Japanese Windows 2000, Windows XP, and Windows Server 2003
- Japanese HP-UX 11.0 and 11i (PA-RISC)
- Japanese Sun Solaris 8 and 9
- Korean Windows 2000, Windows XP, and Windows Server 2003
- Korean Sun Solaris 8 and 9

# <span id="page-7-1"></span>1.5 **System Requirements**

To use the e-Mail e\*Way, you need the following:

- An e\*Gate Participating Host.
- A TCP/IP network connection.
- Additional disk space for e\*Way executable, configuration, library, and script files. The disk space is required on both the Participating and the Registry Host. Additional disk space is required to process and queue the data that this e\*Way processes; the amount necessary varies based on the type and size of the data being processed, and any external applications performing the processing.
- *Important: The E-mail e\*Way does not currently support sending/receiving messages containing multi-level nested MIME parts.*

*Note: Open and review the Readme.txt for the e-Mail e\*Way for any additional information or requirements, prior to installation. The Readme.txt is located on the Installation CD\_ROM at setup\addons\ewemail.*

# <span id="page-8-5"></span><span id="page-8-1"></span><span id="page-8-0"></span>**Installation**

This chapter describes how to install the e-Mail e\*Way. Both the Monk and Java-enabled versions are installed.

# <span id="page-8-2"></span>2.1 **Windows Installation**

### <span id="page-8-3"></span>2.1.1. **Pre-installation**

- **1** Exit all Windows programs before running the setup program, including any antivirus applications.
- <span id="page-8-6"></span>**2** You must have Administrator privileges to install this e\*Way.

### <span id="page-8-4"></span>2.1.2. **Installation Procedure**

#### **To install the e-Mail e\*Way on a Windows system**

- **1** Log in as an Administrator to the workstation on which you are installing the e\*Way.
- **2** Insert the e\*Way installation CD into the CD-ROM drive.
- **3** If the CD-ROM drive's "Autorun" feature is enabled, the setup application should launch automatically; skip ahead to step 4. Otherwise, use the Windows Explorer or the Control Panel's **Add/Remove Applications** feature to launch the file **setup.exe** on the CD-ROM drive.
- **4** The InstallShield setup application launches. Follow the installation instructions until you come to the **Please choose the product to install** dialog box.
- **5** Select **e\*Gate Integrator**, then click **Next**.
- **6** Follow the on-screen instructions until you come to the second **Please choose the product to install** dialog box.
- **7** Clear the check boxes for all selections except **Add-ons**, and then click **Next**.
- **8** Follow the on-screen instructions until you come to the **Select Components** dialog box.
- **9** Highlight (but do not check) **e\*Ways**, and then click the **Change** button. The **SelectSub-components** dialog box appears.
- **10** Select the **e-Mail e\*Way**. Click the **Continue** button to return to the **Select Components**  dialog box, then click **Next**.
- **11** Follow the rest of the on-screen instructions to install the Java-enabled e-Mail e\*Way. Be sure to install the e\*Way files in the suggested **client** installation directory. The installation utility detects and suggests the appropriate installation directory. *Unless you are directed to do so by SeeBeyond support personnel, do not change the suggested installation directory setting.*
- *Note: Once you have installed and configured this e\*Way, you must incorporate it into a schema by defining and associating the appropriate components before this e\*Way can perform its intended functions. For more information about any of these procedures, please see the online Help.*

*For more information about configuring e\*Ways or how to use the e\*Way Editor, see the e\*Gate Integrator User's Guide.*

# <span id="page-9-0"></span>2.2 **UNIX**

### <span id="page-9-1"></span>2.2.1. **Pre-installation**

<span id="page-9-4"></span>You do not require root privileges to install this e\*Way. Log in under the user name that you wish to own the e\*Way files. Be sure that this user has sufficient privileges to create files in the e\*Gate directory tree.

### <span id="page-9-2"></span>2.2.2. **Installation Procedure**

**To install the e-Mail e\*Way on a UNIX system**

- <span id="page-9-3"></span>**1** Log in on the workstation containing the CD-ROM drive, and insert the CD-ROM into the drive.
- **2** If necessary, mount the CD-ROM drive.
- **3** At the shell prompt, type
	- **cd /cdrom**
- **4** Start the installation script by typing

### **setup.sh**

- **5** A menu of options will appear. Select the **Install e\*Way** option. Then, follow the additional on-screen directions.
- *Note: Be sure to install the e\*Way files in the suggested client installation directory. The installation utility detects and suggests the appropriate installation directory. Unless you are directed to do so by SeeBeyond support personnel, do not change the suggested "installation directory" setting.*
- **6** After installation is complete, exit the installation utility and launch the Enterprise Manager.
- *Note: Once you have installed and configured this e\*Way, you must incorporate it into a schema by defining and associating the appropriate components before this e\*Way can perform its intended functions. For more information about any of these procedures, please see the online Help system.*

*For more information about configuring e\*Ways or how to use the e\*Way Editor, see the e\*Gate Integrator User's Guide.*

# <span id="page-10-2"></span><span id="page-10-0"></span>2.3 **Files/Directories Created by the Installation**

The e-Mail e\*Way installation process will install the following files within the e\*Gate directory tree. Files will be installed within the "egate\client" tree on the Participating Host and committed to the "default" schema on the Registry Host.

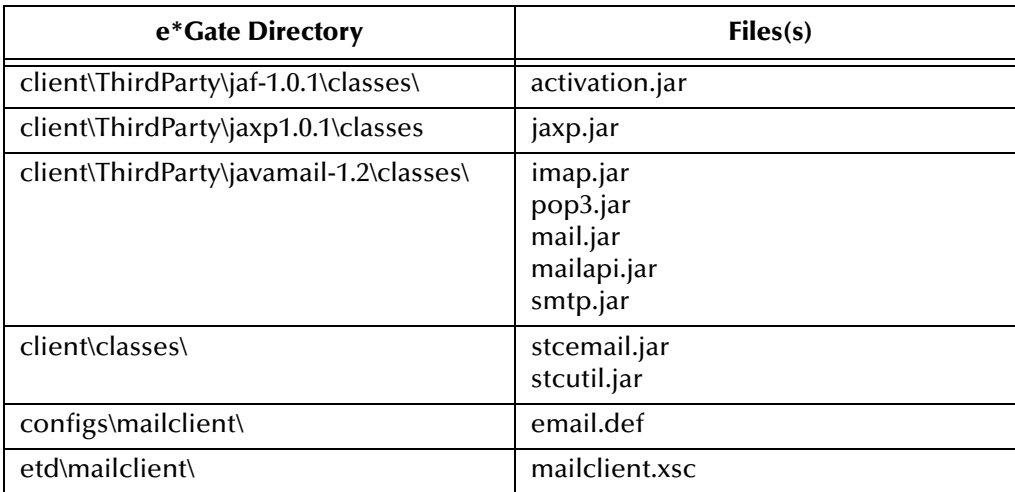

<span id="page-10-1"></span>**Table 1** Files created by the installation of the Java-enabled e-Mail e\*Way

*Note: Please see the e-Mail e\*Way Intelligent Adapter User's Guide (Monk-enabled) for information regarding the files installed by the Monk-enabled version of the e\*Way.*

# <span id="page-11-1"></span><span id="page-11-0"></span>**Multi-Mode e\*Way Configuration**

<span id="page-11-4"></span>This chapter describes how to create and configure a Multi-Mode e\*Way.

# <span id="page-11-6"></span><span id="page-11-2"></span>3.1 **Multi-Mode e\*Way**

Multi-Mode e\*Way properties are set using the Enterprise Manager.

#### **To create and configure a New Multi-Mode e\*Way**

- **1** Select the Navigator's Components tab.
- **2** Open the host on which you want to create the e\*Way.
- **3** On the Palette, click the **Create a New e\*Way** button.
- **4** The New e\*Way Component window appears. Enter the name of the new e\*Way, then click **OK**.
- **5** Right-click the new e\*Way and select **Properties**. The e\*Way Properties dialog box appears.
- **6** The Executable File field contains **stceway.exe** as the default.
- **7** Under the Configuration File field, click on the **New** button. When the Settings page opens, set the configuration parameters for this configuration file.
- <span id="page-11-7"></span>**8** After selecting the desired parameters, save the configuration file. Close the **.cfg** file and select **OK** to close the e\*Way Properties Window.

#### **Multi-Mode e\*Way Configuration Parameters**

The Multi-Mode e\*Way configuration parameters are arranged in the following sections:

- **[JVM Settings](#page-11-3)** on page 12
- <span id="page-11-8"></span><span id="page-11-5"></span>**[General Settings](#page-15-3)** on page 16

### <span id="page-11-9"></span><span id="page-11-3"></span>3.1.1. **JVM Settings**

The JVM Settings control basic Java Virtual Machine settings.

- **[JNI DLL Absolute Pathname](#page-12-0)** on page 13
- **[CLASSPATH Prepend](#page-13-0)** on page 14
- **[CLASSPATH Override](#page-13-1)** on page 14
- **[CLASSPATH Append From Environment Variable](#page-13-2)** on page 14
- **[Initial Heap Size](#page-14-0)** on page 15
- **[Maximum Heap Size](#page-14-1)** on page 15
- **[Maximum Stack Size for Native Threads](#page-14-2)** on page 15
- **[Maximum Stack Size for JVM Threads](#page-14-3)** on page 15
- **[Disable JIT](#page-14-4)** on page 15
- **[Remote Debugging port number](#page-15-0)** on page 16
- **[Suspend option for debugging](#page-15-1)** on page 16
- **[Auxiliary JVM Configuration File](#page-15-2)** on page 16

### <span id="page-12-2"></span><span id="page-12-1"></span><span id="page-12-0"></span>**JNI DLL Absolute Pathname**

#### **Description**

Specifies the absolute pathname to where the JNI DLL installed by the *Java 2 SDK*  1.3.1\_02 is located on the Participating Host.

#### **Required Values**

A valid pathname.

#### **Additional Information**

The JNI dll name varies on different O/S platforms:

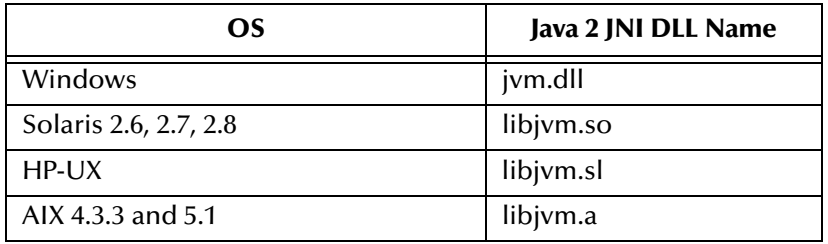

The value assigned may contain a reference to an environment variable. To do this, enclose the variable name within a pair of % symbols. For example:

#### %MY\_JNIDLL%

Such variables are used when multiple Participating Hosts are used on different platforms.

*Note: To ensure that the JNI DLL loads successfully, the Dynamic Load Library search path environment variable must be set appropriately to include all the directories under the Java 2 SDK (or JDK) installation directory that contain shared libraries (UNIX) or DLLs.*

### <span id="page-13-7"></span><span id="page-13-4"></span><span id="page-13-0"></span>**CLASSPATH Prepend**

#### **Description**

Specifies the paths to be prepended to the CLASSPATH environment variable for the JVM.

#### **Required Values**

An absolute path or an environmental variable. This parameter is optional.

#### **Additional Information**

If left unset, no paths are prepended to the CLASSPATH environment variable.

Existing environment variables may be referenced in this parameter by enclosing the variable name in a pair of % signs. For example:

%MY\_PRECLASSPATH%

### <span id="page-13-6"></span><span id="page-13-3"></span><span id="page-13-1"></span>**CLASSPATH Override**

### **Description**

Specifies the complete CLASSPATH variable to be used by the JVM. This parameter is optional. If left unset, an appropriate CLASSPATH environment variable (consisting of required e\*Gate components concatenated with the system version of CLASSPATH) is set.

### **Required Values**

An absolute path or an environmental variable. This parameter is optional.

#### **Additional Information**

Existing environment variables may be referenced in this parameter by enclosing the variable name in a pair of % signs. For example:

%MY\_CLASSPATH%

### <span id="page-13-5"></span><span id="page-13-2"></span>**CLASSPATH Append From Environment Variable**

### **Description**

Specifies whether the path is appended for the CLASSPATH environmental variable to jar and zip files needed by the JVM.

#### **Required Values**

**YES** or **NO**. The configured default is YES.

*Note: All necessary JAR and ZIP files needed by both e\*Gate and the JVM must be included. It is advised that the CLASSPATH Prepend parameter be used.*

### <span id="page-14-12"></span><span id="page-14-6"></span><span id="page-14-0"></span>**Initial Heap Size**

#### **Description**

Specifies the value for the initial heap size in bytes. If set to 0 (zero), the preferred value for the initial heap size of the JVM is used.

#### **Required Values**

An integer between 0 and 2147483647. This parameter is optional.

### <span id="page-14-9"></span><span id="page-14-7"></span><span id="page-14-1"></span>**Maximum Heap Size**

#### **Description**

Specifies the value of the maximum heap size in bytes. If set to 0 (zero), the preferred value for the maximum heap size of the JVM is used.

#### **Required Values**

An integer between 0 and 2147483647. This parameter is optional.

### <span id="page-14-11"></span><span id="page-14-2"></span>**Maximum Stack Size for Native Threads**

#### **Description**

Specifies the value of the maximum stack size in bytes for native threads. If set to 0 (zero), the default value is used.

#### **Required Values**

An integer between 0 and 2147483647. This parameter is optional.

### <span id="page-14-10"></span><span id="page-14-3"></span>**Maximum Stack Size for JVM Threads**

#### **Description**

Specifies the value of the maximum stack size in bytes for JVM threads. If set to 0 (zero), the preferred value for the maximum heap size of the JVM is used.

#### **Required Values**

An integer between 0 and 2147483647. This parameter is optional.

### <span id="page-14-8"></span><span id="page-14-5"></span><span id="page-14-4"></span>**Disable JIT**

#### **Description**

Specifies whether the Just-In-Time (JIT) compiler is disabled.

#### **Required Values**

**YES** or **NO**.

*Note: This parameter is not supported for Java Release 1.*

### <span id="page-15-6"></span><span id="page-15-0"></span>**Remote Debugging port number**

#### **Description**

Specifies the port number by which the e\*Gate Java Debugger can connect with the JVM to allow remote debugging.

#### **Required Values**

An unused port number in the range 2000 through 65535. If not specified, the e\*Gate Java Debugger is not able to connect to this e\*Way.

### <span id="page-15-7"></span><span id="page-15-1"></span>**Suspend option for debugging**

#### **Description**

Allows you to specify that the e\*Way should do no processing until an e\*Gate Java Debugger has successfully connected to it.

### **Required Values**

**YES** or **No**. YES suspends e\*Way processing until a Debugger connects to it. NO enables e\*Way processing immediately upon startup.

### <span id="page-15-5"></span><span id="page-15-2"></span>**Auxiliary JVM Configuration File**

### **Description**

Specifies an auxiliary JVM configuration file for additional parameters.

### **Required Values**

The location of the auxiliary JVM configuration file.

### <span id="page-15-3"></span>3.1.2. **General Settings**

For more information on the General Settings configuration parameters see the *e\*Gate Integrator User's Guide*. The General Settings section contains the following parameters:

- **[Rollback Wait Interval](#page-15-4) on page 16**
- **[Standard IQ FIFO](#page-16-0)** on page 17

### <span id="page-15-4"></span>**Rollback Wait Interval**

#### **Description**

Specifies the time interval to wait before rolling back the transaction.

### **Required Values**

A number within the range of 0 to 99999999, representing the time interval in milliseconds.

### <span id="page-16-0"></span>**Standard IQ FIFO**

### **Description**

Specifies whether the highest priority messages from all STC\_Standard IQs will be delivered in the first-in-first-out (FIFO) order.

#### **Required Values**

Select **YES** or **NO**. YES indicates that the e\*Way will retrieve messages from all STC\_Standard IQs in the first-in-first-out (FIFO) order. NO indicates that this feature is disabled. NO is the configured default.

# <span id="page-17-5"></span><span id="page-17-1"></span><span id="page-17-0"></span>**e\*Way Connection Configuration**

<span id="page-17-3"></span>The e\*Way Connection configuration file contains the connection information along with the information needed to communicate via e-mail. This chapter describes how to configure the following e\*Way Connections:

- **[e-Mail e\\*Way Connections](#page-17-2)** on page 18
- **[SeeBeyond JMS e\\*Way Connections](#page-22-1)** on page 23
- *Note: Having multiple connection points accessing the same e-mail account will result in receiving the same e-mail message from more than one connection point. Therefore to avoid duplicates, only one Java E-mail e\*Way connection point should be active per e-mail account.*

# <span id="page-17-4"></span><span id="page-17-2"></span>4.1 **e-Mail e\*Way Connections**

e\*Way Connections are set using the Enterprise Manager.

<span id="page-17-6"></span>**To create and configure e\*Way Connections**

**1** In the Enterprise Manager's **Component** editor, select the **e\*Way Connections** folder.

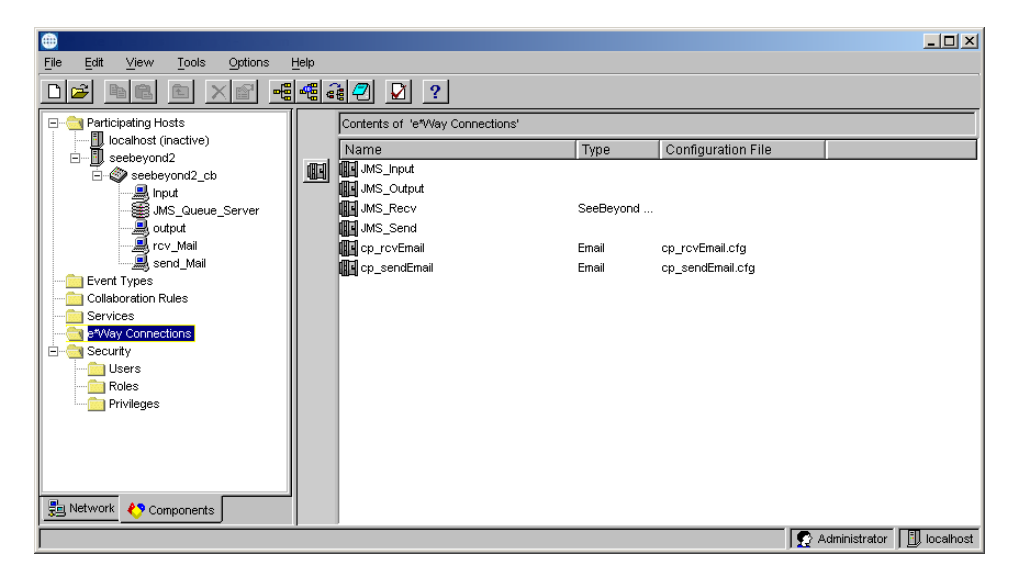

**Figure 1** Enterprise Manager Component Editor

- **2** On the palette, click the **Create a New e\*Way Connection** button.
- **3** The New e\*Way Connection Component dialog box appears. Enter a name for the **e\*Way Connection** and click **OK**.
- **4** Double-click on the new e\*Way Connection to open the e\*Way Connections Properties dialog box (see Figure 3).
- **5** From the **e\*Way Connection Type** drop-down box, select Email

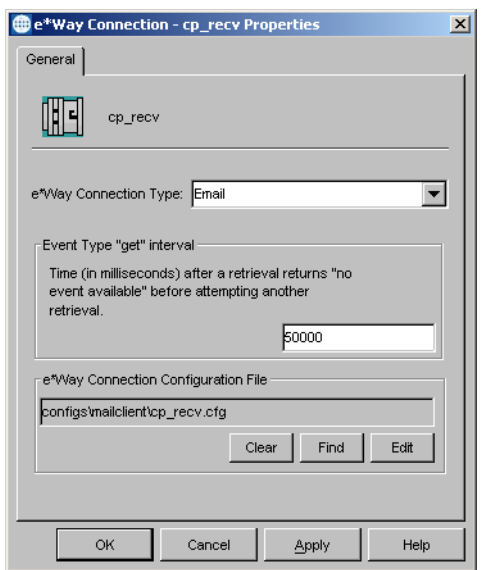

**Figure 2** e<sup>\*</sup>Way Connection Properties dialog box

- **6** Clear the **Event Type "get" interval** field and enter 600000 for time in milliseconds before attempting another retrieval after a retrieval returns "no event available."
- <span id="page-18-1"></span>**7** From the **e\*Way Connection Configuration File**, click **New** to create a new Configuration File for this e\*Way Connection. (To use an existing file, click **Find**.) The e\*Way Editor appears.
- *Note: If changes are made to an existing e\*Way Connection file, any e\*Ways using the revised e\*Way Connection must be restarted.*

# <span id="page-18-0"></span>4.2 **e-Mail e\*Way Connection Configuration Parameters**

The e\*Way Connections configuration parameters are organized into the following sections:

- **Connector** [on page 20](#page-19-0)
- **[Connection Settings](#page-19-4)** on page 20

### <span id="page-19-0"></span>4.2.1. **Connector**

This section contains a set of top level parameters:

- Type
- **Class**
- Property.Tag

### <span id="page-19-1"></span>**Type**

### **Description**

Specifies the type of connection to be used as the default for e-mail.

### **Required Values**

String-set. The configured default is always **email** for email.

### <span id="page-19-2"></span>**Class**

### **Description**

Specifies the class name of the e-mail connector object.

### **Required Values**

String-set. A valid e-mail connector object class name. The configured default is **com.stc.eways.email.EmailConnector**.

### <span id="page-19-3"></span>**Property.Tag**

### **Description**

Specifies the data source identity.This parameter is required by the current EBobConnectorFactory.

### **Required Values**

String-set. A valid data source.

### <span id="page-19-4"></span>4.2.2. **Connection Settings**

This section contains a set of top-level parameters

- HostSend
- PortSend
- UserSend
- PasswordSend
- HostRecv
- PortRecv
- **UserRecv**
- PasswordRecv
- SessionAuth

### <span id="page-20-6"></span><span id="page-20-0"></span>**HostSend**

#### **Description**

Specifies the host name of the server used to send messages. This is required for "sending" e\*Way connections.

#### **Required Values**

String-set. A valid server name.

### <span id="page-20-5"></span><span id="page-20-1"></span>**PortSend**

#### **Description**

Specifies the port number to connect to when sending messages. This is required for "sending" e\*Way connections.

#### **Required Values**

Integer-set. An integer in the range of 1 to 65535. The configured default is 25.

### <span id="page-20-7"></span><span id="page-20-2"></span>**UserSend**

### **Description**

Specifies the user name used when sending messages. This is required for "sending" e\*Way connections.

#### **Required Values**

String-set. A valid user login name.

### <span id="page-20-4"></span><span id="page-20-3"></span>**PasswordSend**

### **Description**

Specifies the password used when sending messages. This is required for "sending" e\*Way connections.

#### **Required Values**

String-encrypt. A valid user login password.

### <span id="page-21-6"></span><span id="page-21-0"></span>**HostRecv**

#### **Description**

Specifies the host name of the server used to receive messages. This is required for "receiving" e\*Way connections. This is also required for "sending" e\*Way connections when the SessionAuth parameter is set to Yes (for POP3 login).

#### **Required Values**

String-set. A valid server name.

### <span id="page-21-5"></span><span id="page-21-1"></span>**PortRecv**

#### **Description**

Specifies the port number to connect to when receiving messages. This is required for "receiving" e\*Way connections.This is also required for "sending" e\*Way connections when the SessionAuth parameter is set to Yes (for POP3 login).

#### **Required Values**

Integer-set. An integer in the range of 1 to 65535. The configured default is 110.

### <span id="page-21-7"></span><span id="page-21-2"></span>**UserRecv**

### **Description**

Specifies the user name used when receiving messages. This is required for "receiving" e\*Way connections. This is also required for "sending" e\*Way connections when the SessionAuth parameter is set to Yes (for POP3 login).

### **Required Values**

String-set. A valid user login name.

### <span id="page-21-4"></span><span id="page-21-3"></span>**PasswordRecv**

### **Description**

Specifies the password used when receiving messages. This is required for "receiving" e\*Way connections. This is also required for "sending" e\*Way connections when the SessionAuth parameter is set to Yes (for POP3 login).

### **Required Values**

String-encrypt. A valid user login password.

### <span id="page-22-3"></span><span id="page-22-0"></span>**SessionAuth**

#### **Description**

Determines whether a POP3 session authentication is performed before attempting an SMTP connection. This is required by some e-mail services. Set the value to **YES** only when necessary. Yes requires that settings for HostRecv, PortRecv, UserRecv, and PasswordRecv are entered for the "sending" e\*Way connection.

#### **Required Values**

String-set. **YES** or **NO**. Yes indicates that POP3 session authentication will be performed before attempting an SMTP connection.

# <span id="page-22-2"></span><span id="page-22-1"></span>4.3 **SeeBeyond JMS e\*Way Connections**

The SeeBeyond JMS e\*Way Connections are used to connect to the JMSQueue Manager. For further information on the JMS IQ Manager and configuration parameters for JMS e\*Way Connections see the **e\*Gate Integrator User's Guide**.

**To create and configure e\*Way Connections**

- **1** In the Enterprise Manager's **Component** editor, select the **e\*Way Connections**  folder.
- **2** On the palette, click on the **Create a New e\*Way Connection** button.
- **3** The **New e\*Way Connection Component** dialog box appears. Enter a name for the **e\*Way Connection**. For the purposes of the sample enter **JMS\_Input** as the name.
- **4** Double-click on the new **e\*Way Connection**. The **e\*Way Connection Properties**  dialog box appears.
- **5** From the **e\*Way Connection Type** drop-down box, select **SeeBeyond JMS**.
- **6** Enter the **Event Type "get"** interval in the dialog box provided. 10000 milliseconds is the configured default.
- **7** From the **e\*Way Connection Configuration File**, click **New** to create a new Configuration file for this e\*Way Connection. (To use an existing file, click **Find**.) When the **New** button is selected the **New JMS e\*Way Connection** dialog box appears.

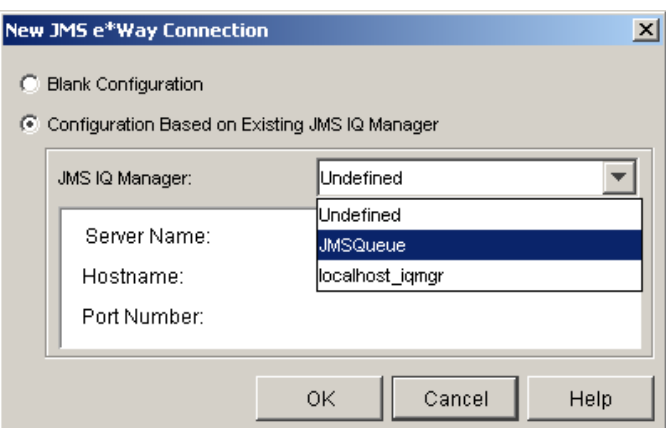

### **Figure 3** New JMS e\*Way Connection dialog box

- **8** Do one of the following:
- To create an entirely new set of configuration parameters, click the Blank Configuration option, click OK, and then use the Edit Settings dialog box to set the configuration parameters for this configuration file.
- To inherit pre-existing Message Service configuration parameters, click Configuration Based on Existing JMS IQ Manager, and then select a JMS IQ Manager from the list (its server name, hostname, and IP address are displayed) and click OK. A configuration file is created; if you want to view or modify its configuration parameters or add user notes, click Edit.
- **9** After using the **Edit Settings** dialog box to set configuration parameters and add user notes, save the .cfg file (using the same name as the e\*Way Connection, and accepting the default location), close the Edit Settings dialog box, and then click OK to close the e\*Way Connection Properties dialog box.

### <span id="page-23-0"></span>4.3.1. **JMS e\*Way Connection Configuration Parameters**

The **SeeBeyond JMS** e\*Way Connection configuration parameters are organized into the following sections.

- **[General Settings](#page-23-1)** on page 24
- **[Message Service](#page-25-2)** on page 26

### <span id="page-23-2"></span><span id="page-23-1"></span>4.3.2. **General Settings**

This section contains a set of top level parameters:

- Connection Type
- **Transaction Type**
- Delivery Mode
- Maximum Number of Bytes to Read
- Default Outgoing Message Type

Factory Class Name

### <span id="page-24-4"></span><span id="page-24-0"></span>**Connection Type**

#### **Description**

Specifies the JMS Messaging Model. Publish-and-subscribe (Topic) or

Point-to-point (Queue). The connection type must be specified.

#### **Required Values**

String-set. Value is Queue. Queue is the configured default.

### <span id="page-24-7"></span><span id="page-24-1"></span>**Transaction Type**

### **Description**

Specifies the Transaction Type. There are three transaction types. One-phase transactional behavior (**Internal**). Two-phase transactional behavior (**XA-compliant**). No transactional behavior (**Non-Transactional**). The transaction type must be specified.

#### **Required Values**

String-set. A valid transaction type. One of three provided: Internal, Non-Transactional or XA-compliant. Non-Transactional is the configured default

### <span id="page-24-5"></span><span id="page-24-2"></span>**Delivery Mode**

#### **Description**

Specifies the Message Delivery Mode. Marking the message as persistent ensures that the message will be saved to a reliable persistent store by the Message Server before the publish() method returns. The delivery mode must be specified.

#### **Required Values**

String-set. Non-Persistent or Persistent. Persistent is the configured default.

### <span id="page-24-6"></span><span id="page-24-3"></span>**Maximum Number of Bytes to Read**

#### **Description**

Specifies the maximum number of bytes to read at a time from the received Bytes Message. The maximum number of bytes must be specified.

#### **Required Values**

Integer-set. An integer in the range of 1 to 200,000,000. The configured default is 5000.

### <span id="page-25-5"></span><span id="page-25-0"></span>**Default Outgoing Message Type**

#### **Description**

Specifies the Message Type to creating during publish/send. The outgoing message type is published with the message header. This is only relevant to sending, providing information for the receiver.

#### **Required Values**

String-set. Bytes or Text. The configured default is Bytes.

### <span id="page-25-6"></span><span id="page-25-1"></span>**Factory Class Name**

#### **Description**

Specifies the Factory class to be used to connect to the JMS IQ Manager. This is advanced configuration to be utilized in future development.

#### **Required Values**

<span id="page-25-8"></span>String-set. The valid factory class name. The configured default is com.stc.common.collabService.SBYNJMSFactory. Retain the default setting.

### <span id="page-25-2"></span>4.3.3. **Message Service**

This section contains a set of top level parameters:

- Server Name
- Host Name
- Port Number
- **Maximum Message Cache Size**

### <span id="page-25-9"></span><span id="page-25-3"></span>**Server Name**

#### **Description**

Specifies the name of the JMS IQ Manager. The queue manager name must be specified.

#### **Required Values**

String-set. Enter the name of the JMS queue manager.

### <span id="page-25-7"></span><span id="page-25-4"></span>**Host Name**

#### **Description**

Specifies the name of the host on which the JMS Queue Manager resides.

#### **Required Values**

String-set. The valid host name.

### <span id="page-26-3"></span><span id="page-26-0"></span>**Port Number**

#### **Description**

Specifies the number of the port on which the JMS Queue Manager is running.

#### **Required Values**

Integer-set. An integer in the range of 1000 to 65536.

### <span id="page-26-2"></span><span id="page-26-1"></span>**Maximum Message Cache Size**

#### **Description**

Specifies the maximum cache size

#### **Required Values**

String-set. A valid cache size.

# <span id="page-27-3"></span><span id="page-27-1"></span><span id="page-27-0"></span>**Implementation**

This chapter contains information pertinent to implementing the Java-enabled e-Mail e\*Way in a production environment. A complete sample schema is included on the CD. This chapter gives directions for executing the sample schema, giving examples of how those components were created and configured. It is assumed that the e-Mail e\*Way package has been successfully installed.

- *Important: Closely monitor the "sending" email account for any errors in delivery. All error messages for errors in delivery that occur after the initial mail server will be sent only to the sending mail account.*
	- *Note: After a successful call to EmailMessage.receiveMessage() and before a successful call to send(), the received e-mail message is contained ONLY in the EmailMessage instance in the Collaboration Rule. Failure to process and/or store it properly will result in message loss.*

# <span id="page-27-4"></span><span id="page-27-2"></span>5.1 **Implementation Overview**

During installation, the Host and Control Broker are automatically created and configured. The names of the Host and Control Broker default to the name of the host machine on which the e\*Gate Enterprise Manager GUI is installed.

#### **Creating the sample schema**

- Make sure that the Control Broker is activated.
- In the e\*Gate Enterprise Manager, define and configure the following:
	- The Multi-Mode e\*Way Components, as described in **[Chapter 3](#page-11-4)**
	- The Inbound and Outbound e\*Ways using **stcewfile.exe**
	- The e\*Way Connections, as described in **[Chapter 4](#page-17-3)**.
	- Event Type Definitions used to package the data being exchanged with the external system.
	- Collaboration Rules to process Events.
	- Configure Collaborations within the e\*Way component to apply the required Collaboration Rules.

The following sections describe how to define and associate the above components for a sample schema.

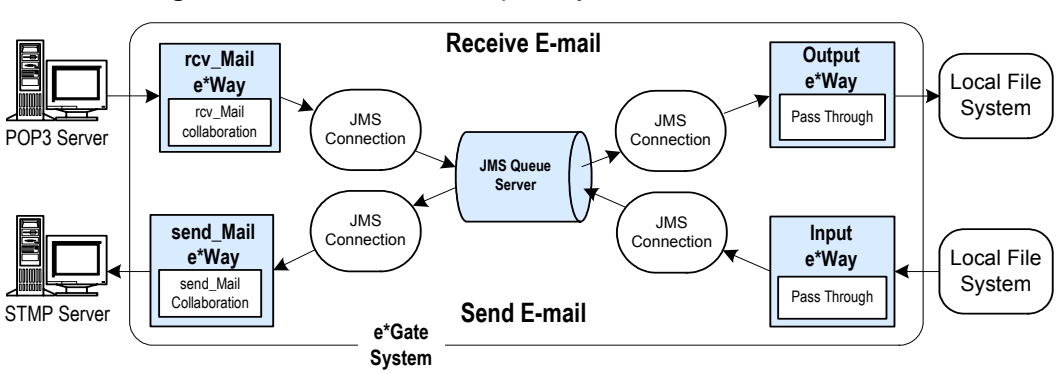

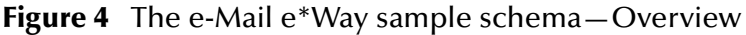

### <span id="page-28-0"></span>**Sample Schema—Overview**

### **Receive e-mail**

- **1** The rcv\_Mail e\*Way reads the inbound information from the POP3 Server, transforms the Event, and publishes it as an Event to the JMS Connection
- **2** The JMS Connection subscribes to the rcv\_Mail e\*Way and publishes to the IMS Oueue Server.
- **3** The Output e\*Way subscribes to the inbound Event from the rcv\_Mail e\*Way, and publishes it to the local file system.

### **Send e-mail**

- **1** The Input e\*Way reads the outbound information from the local file system and publishes it to the JMS Connection
- **2** The JMS Connection subscribes to the Input e\*Way and publishes to the JMS\_Queue Server.
- **3** The send\_Mail e\*Way subscribes to the outbound information from the Input e\*Way, transforms the Event, and publishes it to the STMP Server.

# <span id="page-28-1"></span>5.2 **Creating and Configuring Event Types**

<span id="page-28-3"></span>An Event Type Definition is a graphical representation of the layout of data in an Event. The following are examples of how Event Types are created and configured.

### <span id="page-28-2"></span>**Creating Event Types with the Custom ETD Wizard**

- **1** Select the **Event Types** folder on the Components tab of the e\*Gate Navigator.
- **2** On the palette, click the **Create a New Event Type** button.
- **3** Enter the name of the Event Type, then click **OK** (for this example, **node**).
- **4** Double-click the new Event Type to edit its properties. The **Properties** window appears.
- **5** Click the **New** button. The ETD Editor appears.
- **6** Select **New** from the **File** menu on Task Manager. The **New Event Type Definition** window appears.
- <span id="page-29-0"></span>**7** Select the Custom ETD Wizard and click OK (see [Figure 5\)](#page-29-0).

**Figure 5** Event Type Definition Wizard

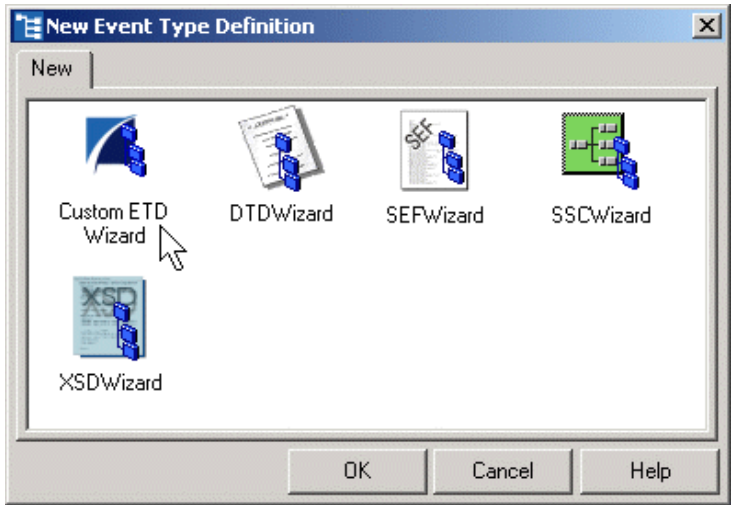

- **8** Enter the Root Node Name (for this example, **fullcopy**).
- **9** Enter the Package Name where the ETD builder can place all the generated Java classes associated with the created ETD (for this example, **copy**).
- **10** Click **Next**, review the entries, and click **Finish**.

<span id="page-30-1"></span>**11** In the **Event Type Definition** pane, right-click **fullcopy**, and select **Add Field**, **As Child Node** (see [Figure 6\)](#page-30-1).

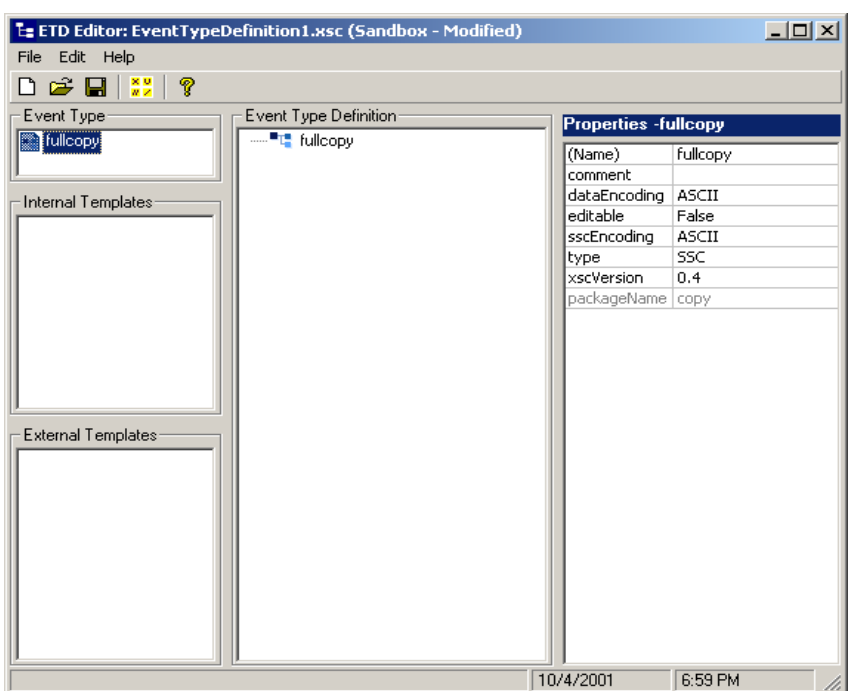

**Figure 6** ETD Editor

- **12** Triple-click **Field1** and change the name to **emaildata**.
- **13** From the **File** menu, click **Compile and Save**. Name the file (for this example, **emailCopy**).
- **14** From the **File** menu click **Promote to RunTime**

### <span id="page-30-2"></span><span id="page-30-0"></span>**Creating Event Types from an Existing DTD**

The following procedures show how to create an Event Type Definition (ETD) from an existing Document Type Definition (DTD) using **EmailMessage.dtd** as the input file.

- **1** Select the **Event Types** folder on the Components tab of the e\*Gate Navigator.
- **2** On the palette, click the **Create a New Event Type** button.
- **3** Enter the name of the **Event**, then click **OK** (for the example, **et\_Input**).
- **4** Double-click the new Event Type to edit its properties. The **Properties** window appears.
- **5** Click the **New** button. The ETD Editor appears.
- **6** Select **New** from the **File** menu on Task Manager. The **New Event Type Definition** window appears.

<span id="page-31-0"></span>**7** Select the **DTD Wizard** and click **OK** (see [Figure 7](#page-31-0)).

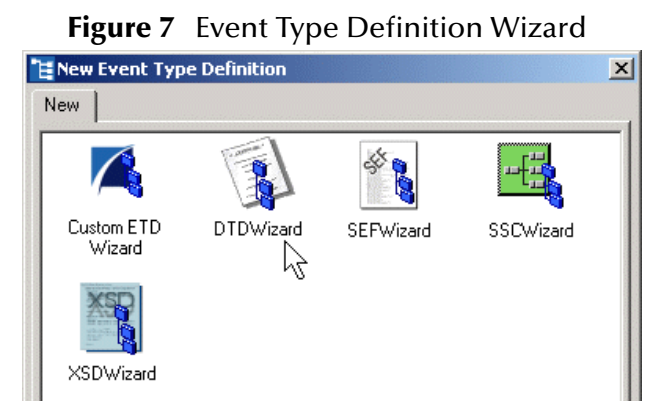

**8** Enter a package name where the DTD builder can place all the generated Java classes associated with the created ETD. (For this example, **etdEmailMessage.**)

Cancel

Help

OK

- **9** Select a DTD file to be used by the DTD builder to generate an ETD file. Using Browse, navigate to an existing DTD (for this example, use **EmailMessage.dtd**).
- **10** Enter a root node name (for this example, **EmailMessage**).
- **11** Click **Next**, review the summary information, and click **Finish**.
- <span id="page-31-1"></span>**12** The editor displays the newly converted **.xsc** file. From the **File** menu, click **Compile and Save**. Once saved, the completed ETD is displayed (see [Figure 8](#page-31-1)).

| <b>Le ETD Editor:</b>                  |                                   |              | $ \Box$ $\times$ $\Box$         |  |
|----------------------------------------|-----------------------------------|--------------|---------------------------------|--|
| Edit Help<br>File                      |                                   |              |                                 |  |
| 噐<br>ବ<br>$D \not\!\cong \blacksquare$ |                                   |              |                                 |  |
| Event Type:                            | Event Type Definition             |              | <b>Properties -EmailMessage</b> |  |
| EmailMessage                           | □…™L" EmailMessage                | (Name)       | EmailMessage                    |  |
|                                        | 由 图 From                          | comment      |                                 |  |
|                                        | 由 图 ReplyTo                       | dataEncoding | <b>ASCII</b>                    |  |
| Internal Templates-                    | ங்⊕ி To                           | editable     | False                           |  |
| He From                                | ங்⊕் Cc                           | sscEncoding  | ASCII                           |  |
| Hg Co                                  | ங்⊕் Bcc                          | type         | DTD                             |  |
| Hg Bcc                                 | Ð<br>Subject                      | xscVersion   | 0.4                             |  |
| Ha AttachmentFile                      | MsgText                           | packageName  | etdEmailMessage                 |  |
| Hg ReplyTo                             | MsgHTML<br><b>PAT</b>             |              |                                 |  |
| Ha To                                  | 由… ia AttachmentFile              |              |                                 |  |
|                                        | — ∷®ाeset                         |              |                                 |  |
|                                        | s available                       |              |                                 |  |
|                                        | i—⇔® next                         |              |                                 |  |
|                                        | — <sub>ा</sub> ®ाeceive           |              |                                 |  |
|                                        | <b>Fi</b> -a <sup>®</sup> receive |              |                                 |  |
| <b>External Templates</b>              | i—⊹® send                         |              |                                 |  |
|                                        | <b>ஈ்</b> ∞ை≋ send                |              |                                 |  |
|                                        | i- s® rawlnput                    |              |                                 |  |
|                                        | —ne® topic                        |              |                                 |  |
|                                        | <b>Book</b> publications          |              |                                 |  |
|                                        | subscriptions                     |              |                                 |  |
|                                        | —⊕® marshal                       |              |                                 |  |
|                                        | 由~<<br>Solunmarshall              |              |                                 |  |
|                                        | 由……<br>readProperty               |              |                                 |  |
|                                        | <b>E</b> -- < writeProperty       |              |                                 |  |
|                                        |                                   |              |                                 |  |
|                                        |                                   |              |                                 |  |
| Loading Local Template: To             |                                   | 10/12/2001   | 9:27 AM<br>h                    |  |

**Figure 8** Event Type Editor

- **13** From the **File** menu, click **Promote to Run Time**.
- **14** Click **OK** to close the Event Type Properties dialog box.
- **15** Repeat steps 1-15 to create an additional Event Type, changing the name in step 3 to **et\_output**.

### <span id="page-32-4"></span><span id="page-32-0"></span>**Creating Event Types from an Existing XSC**

The following procedures show how to create an Event Type Definition from an existing .xsc file using **mailclient.xsc**. The **mailclient.xsc** file is used when creating all Schemas.

- **1** Select the **Event Types** folder on the **Components** tab of the e\*Gate Navigator.
- **2** On the palette, click the **Create a New Event Type** button.
- **3** Enter the name of the **Event Type** in the **New Event Type Component** window, then click **OK**. (For this sample, the Event Type is defined as **et\_Send**.)
- **4** Double-click the new **Event Type** to edit its properties. The **Event Type Properties** dialog box appears.
- **5** Click the **Find** button under the **Event Type Definition** field.
- **6** Browse to and select **mailclient.xsc**.
- **7** Click **OK** to close the Event Type Properties dialog box.
- **8** Repeat steps 1-7 to create an additional Event Type changing the name in step 3 to **et\_Rcv**.

# <span id="page-32-1"></span>5.3 **Creating and Configuring the e\*Ways**

<span id="page-32-3"></span>The first components to be created are the following e\*Ways:

- Input e\*Way
- Output e\*Way
- Multi-Mode (send\_Mail and rcv\_Mail) e\*Ways

These are the only e\*Ways necessary for purposes of this schema. The following sections provide instructions for creating each e\*Way.

### <span id="page-32-2"></span>**Creating the Inbound e\*Way**

- **1** Select the **Navigator's Components** tab.
- **2** Open the host on which you want to create the e\*Way.
- **3** Select the **Control Broker** that will manage the new e\*Way.

*Note: For more information on the creating and modifying Java-enabled ETDs, see the "e\*Gate Integrator User's Guide" or consult e\*Gate's Online Help.*

:

:

- **4** On the palette, click the **Create a New e\*Way** button.
- **5** Enter the name of the new e\*Way, (in this case, **Input**), and then click **OK**.
- **6** Right-click the new e\*Way and select Properties. The e\*Way Properties dialog box appears.
- **7** Click the **Find** button under the **Executable File** field, and select **stcewfile.exe** as the executable file.
- **8** Under the **Configuration File** field, click the **New** button. The **Edit Settings** dialog box appears. Change settings to match the following:

| <b>Parameter</b>                                                      | Value                                  |  |
|-----------------------------------------------------------------------|----------------------------------------|--|
| General Settings (unless otherwise stated, leave settings as default) |                                        |  |
| AllowIncoming                                                         | <b>YES</b>                             |  |
| AllowOutgoing                                                         | NO                                     |  |
| <b>Outbound Settings</b>                                              | Take default settings                  |  |
| <b>Poller Inbound Settings</b>                                        |                                        |  |
| PollDirectory                                                         | Directory to which your e-mail is sent |  |
| <b>InputFileMask</b>                                                  | Currently used extension               |  |
| RemoveEOL                                                             | <b>YES</b>                             |  |
| MultipleRecordsPerFile                                                | <b>YES</b>                             |  |
| <b>Performance Testing</b>                                            | Take default settings                  |  |

**Table 2** Configuration Parameters for the Input e\*Way

- **9** Click **File**, **Save** and **File**, **Promote To Run Time** to save the .cfg file close the **Edit Settings** dialog box. This will save the .**cfg** file, promote it to the e\*Gate runtime environment and close the Edit Settings dialog box.
- <span id="page-33-1"></span>**10** Click **OK** to close the e\*Way Properties dialog box.

### <span id="page-33-0"></span>**Creating the Outbound e\*Way**

- **1** Repeat steps 1 through 7 above, changing the name in step 5 to **output**, to create the Output e\*Way.
- **2** Under the **Configuration File** field, click the **New** button. The **Edit Settings** dialog box appears. Change settings to match the following:

| Parameter                                                             | Value |  |  |
|-----------------------------------------------------------------------|-------|--|--|
| General Settings (unless otherwise stated, leave settings as default) |       |  |  |
| AllowIncoming                                                         | NO    |  |  |
| AllowOutgoing                                                         | YES   |  |  |
| <b>Outbound Settings</b>                                              |       |  |  |

**Table 3** Configuration Parameters for the Output e\*Way

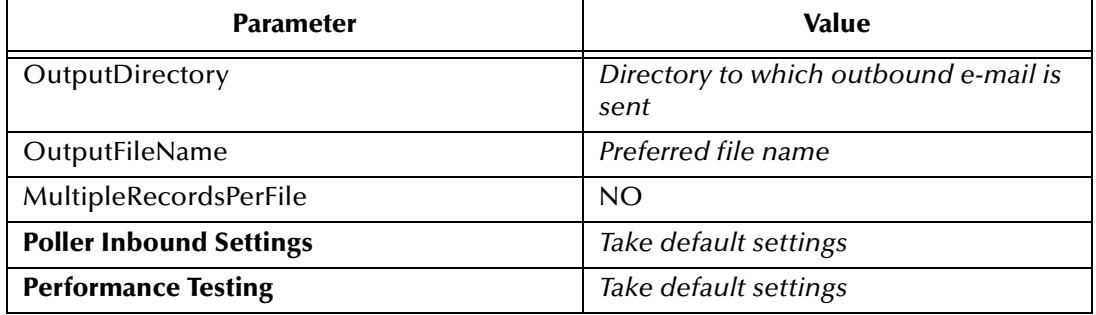

#### **Table 3** Configuration Parameters for the Output e\*Way

- **3** Save the .cfg file and Promote to Run Time.
- <span id="page-34-3"></span>**4** Click **OK** to close the e\*Way Properties dialog box.

### <span id="page-34-0"></span>**Creating the Multi-Mode e\*Ways**

**To create and configure the send\_Mail Multi-Mode e\*Way**

- **1** Select the **Navigator's Components** tab.
- **2** Open the host on which you want to create the e\*Way.
- **3** Select the **Control Broker** that will manage the new e\*Way.
- **4** On the palette, click the **Create a New e\*Way** button.
- **5** Enter the name of the new Multi-Mode e\*Way (in this case, **send\_Mail**).
- **6** Right-click the new component and select **Properties**. The **e\*Way Properties** window appears.
- **7** The **Executable File** field defaults to the **stceway.exe**.
- **8** Under the **Configuration File** field, click the **New** button. The **Edit Settings** window appears. See **"Multi-Mode e\*Way Configuration" on page 28** for details on the parameters associated with the Multi-Mode e\*Way, JVM Settings.
- **9** Go to **File**, **Save** to save the **.cfg** file. (For the sample save the file as **send\_Mail.cfg**.)
- **10** Save the .cfg file and Promote to Run Time.
- **11** Click **OK** to close the e\*Way Properties dialog box.

#### **To create and configure the rcv\_Mail Multi-Mode e\*Way**

Repeat steps 1-11 above, changing the name in step 5 and 9 to **rcv\_Mail**, to create the rcv\_Mail e\*Way.

## <span id="page-34-4"></span><span id="page-34-2"></span><span id="page-34-1"></span>5.4 **Collaboration Rules**

The next step is to create the Collaboration Rules that will extract selected information from the source Event Type defined earlier. The Collaboration Rules will then process the extracted information according to its associated Collaboration Service. The **Default**  **Editor** can be set to either **Monk** or **Java**. From the **Enterprise Manager Task Bar,** select **Options** and click on **Default Editor**. Set the Default Editor to **Java**.

## <span id="page-35-0"></span>5.4.1. **Creating the cr\_inputJava Collaboration Rules**

- **1** Select the Navigator's **Components** tab in the e\*Gate Enterprise Manager.
- **2** In the **Navigator**, select the **Collaboration Rules** folder.
- **3** On the palette, click the **Create New Collaboration Rules** button.
- **4** Enter the name of the new Collaboration Rule (for this case, **cr\_inputJava**).
- **5** Double-click the new Collaboration Rule to edit its properties. The **Collaboration Rules Properties** dialog box appears.
- **6** The Service defaults to J**ava**. The Collaboration Rules will use the Java Service to manipulate Events or Event data. The **Subscriptions** and **Publications** tabs are disabled and the **Collaboration Mapping** tab is enabled.

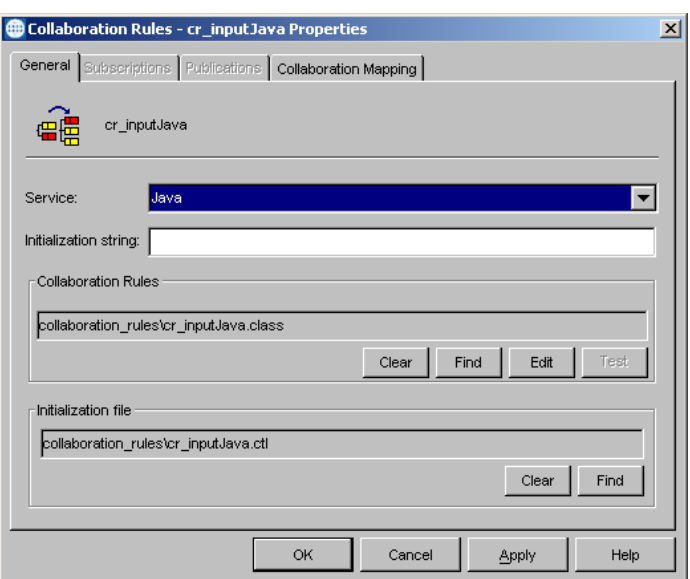

#### **Figure 9** Collaboration Rules Properties dialog box

- **7** In the **Initialization string** field, enter any required initialization string that the Collaboration Service may require. This field can be left blank.
- **8** Click on the **Collaboration Mapping** tab (see [Figure 10](#page-36-0)).
- **9** Click on the **Add Instance** button to create instances that correspond to the event types. In the **Instance Name** column type **input** as the instance name.
- **10** Click the **Find** button and navigate to and select **emailCopy.xsc**. This adds **emailCopy.xsc** to the **ETD** column of the instance row.
- **11** In the **Mode** column, click the right side of the field to open a drop down list box. Select **Out** as the Mode.
- **12** Make sure the checkbox under the **Manual Publish** column is cleared.

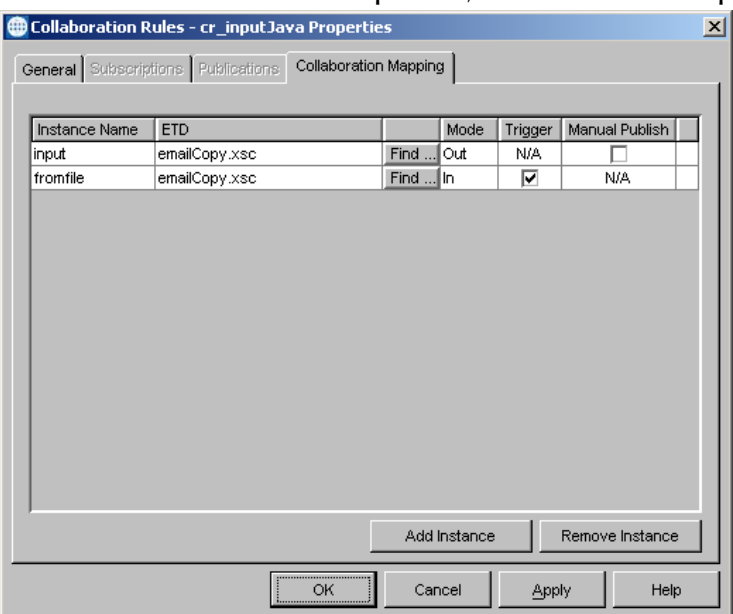

### <span id="page-36-0"></span>**Figure 10** Collaboration Rules Properties, Collaboration Mapping

- **13** Click on the **Add Instance** button again to create another instance.
- **14** In the **Instance Name** column, enter **fromfile** as the instance name.
- **15** For the ETD column, click the **Find** button, navigate to, and select **emailCopy.xsc,** to add **emailCopy.xsc** to the **ETD** column.
- **16** In the Mode column, click the right side of the field to open a drop down box. Select **In** from the drop–down menu.
- **17** In the **Trigger** column, click the check box to enable the trigger mechanism.
- **18** Click on the **General** tab. Click **New** under the Collaboration Rules Field. The Collaboration Rules Editor appears.
- **19** Expand the **Source Events** fields and the **Destination Events** fields to view components. In the **Business Rules** pane, select **retBoolean**.
- **20** Drag-and-drop **emaildata** from the Source Events pane onto **emaildata** under Destination Events pane. A line is displayed between the two components. A **rule** is added in the Business Rules pane under retBoolean and the Java code is displayed in the **Rule Properties** pane in the **Rules** field. The following code is created:

getinput().setEmaildata(getfromfile().getEmaildata())

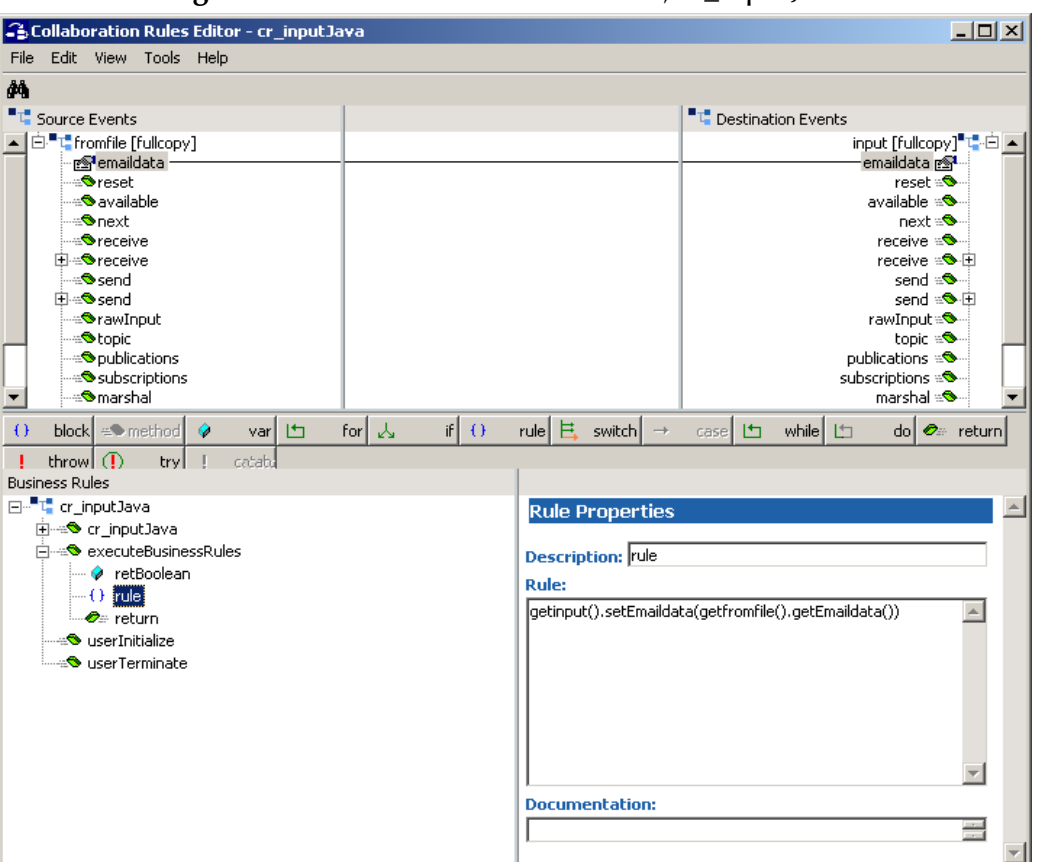

**Figure 11** Collaboration Rules Editor, cr\_inputJava

**21** From the **File** menu, click **Compile**. The Compile pane appears at the bottom of the Collaboration Rules Editor, displaying whether compile is successful or unsuccessful due to errors. If the compile is successful, save and promote the file, and exit the Collaboration Rules Editor.

### <span id="page-37-0"></span>**Creating the cr\_output\_java Collaboration Rules**

- **1** To create the **cr\_output\_java** Collaboration Rules, repeat steps 1-21 under **[Creating](#page-35-0)  [the cr\\_inputJava Collaboration Rules](#page-35-0)** on page 36, with the following changes:
	- Replacing the name in step 3 with **cr\_output\_java**.
	- Replace the Instance Name in step 9 with **tofile**.
	- Replace the second Instance Name in step 14 with **eater**.

### <span id="page-37-1"></span>**Creating the Java Collaboration Rules for cr\_send\_mail**

- **1** On the e\*Gate palette, click the **Create New Collaboration Rules** button.
- **2** Enter the name of the new Collaboration Rule, then click **OK** (for this sample, **cr\_send\_mail**).
- **3** Double-click the new Collaboration Rule to edit its properties. The **Collaboration Rules Properties** dialog box appears (see [Figure 12](#page-38-0)).

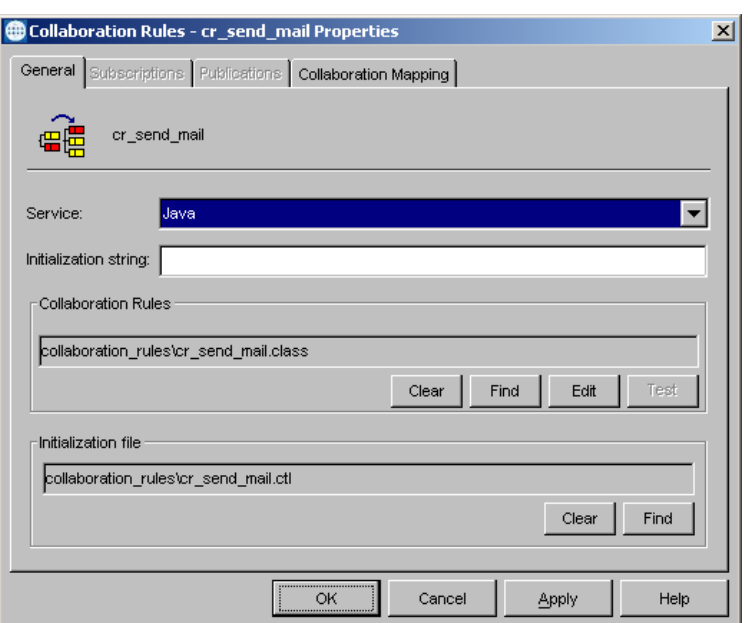

### <span id="page-38-0"></span>**Figure 12** Collaboration Rules Properties dialog box

- **4** In the Service field select J**ava**. The Collaboration Rules use the Java Service to manipulate Events or Event data. The **Subscriptions** and **Publications** tabs are disabled and the **Collaboration Mapping** tab is enabled.
- **5** In the **Initialization string** field, enter any required initialization string that the Collaboration Service may require. This field can be left blank.
- **6** Click on the **Collaboration Mapping** tab (see [Figure 13](#page-39-1)).
- **7** Click the **Add Instance** button to create instances that correspond to the event types. In the **Instance Name** column, enter **output** for the instance name.
- **8** Click the **Find** button and navigate to and select **mailclient.xsc**. **mailclient.xsc** is added to the **ETD** column of the instance row.
- **9** In the **Mode** column, click the right side of the field to open a drop down list box. Select **Out** as the Mode.
- **10** Make sure the checkbox under the **Manual Publish** column is cleared.
- **11** Click on the **Add Instance** button again to create another instance.
- **12** In the **Instance Name** column, enter **input** for the instance name.
- **13** Click the **Find** button and navigate to **EmailMessage.xsc**. Double-click **EmailMessage.xsc**. to add it to the **ETD** column of the instance row.

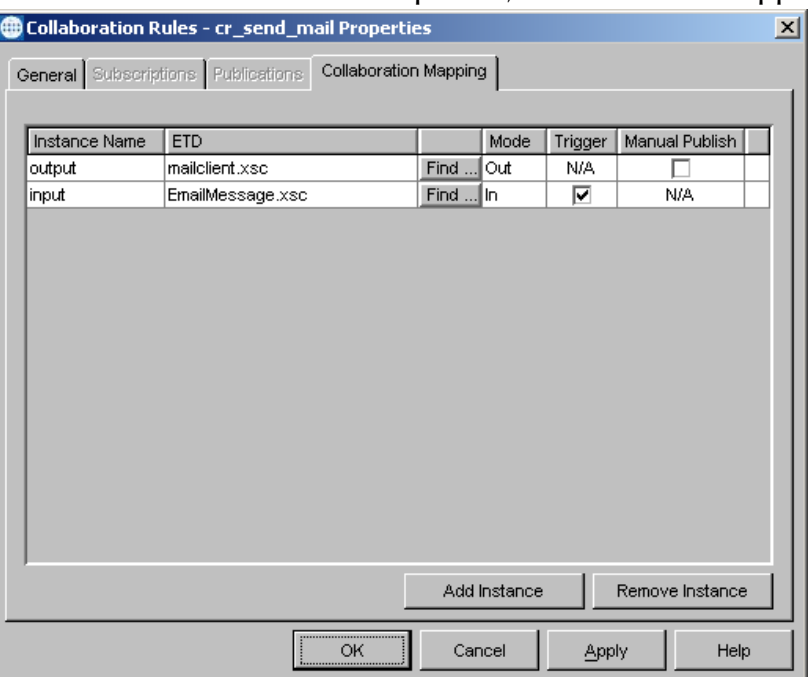

### <span id="page-39-1"></span>**Figure 13** Collaboration Rules Properties, Collaboration Mapping

- **14** In the Mode column, click the right side of the field to open a drop down box. Select **In** from the drop–down menu.
- **15** In the **Trigger** column, click the check box to enable the trigger mechanism.
- **16** Click on the **General** tab. Under the **Collaboration Rules** field click **Find** and navigate to **cr\_send\_mail.class**. This places **cr\_send\_mail.class** in the **Collaboration Rules** field and **cr\_send\_mail.ctl** in the **Initialization file** field
- **17** Click the **Edit** button under the **Collaboration Rules** field to open the **Collaboration Rules Editor** for **cr\_send\_mail** or click **OK** to close the Collaboration Rules Properties dialog box. See **[Creating the cr\\_send\\_mail Collaboration Rules](#page-47-0)  Class** [on page 48](#page-47-0) for information on using the Collaboration Rules Editor to create the business logic for the cr\_send\_mail Collaboration.

### <span id="page-39-0"></span>**Creating the Java Collaboration Rules for cr\_recv\_mail**

- **1** To create the cr\_recv\_mail Collaboration Rules, repeat steps 1-8 under **[Creating the](#page-37-1)  [Java Collaboration Rules for cr\\_send\\_mail](#page-37-1)** on page 38, replacing the name in step 4 with **cr\_recv\_mail**.
- **2** Click on the **Add Instance** button to create instances that correspond to the event types. In the **Instance Name** column, enter **eater** for the instance name.
- **3** Click the **Find** button, navigate to and select **EmailMessage.xsc**. **EmailMessage.xsc** is added to the **ETD** column of the instance row.
- **4** In the **Mode** column, click the right side of the field to open a drop down list box. Select **Out** as the Mode.
- **5** Make sure the checkbox under the **Manual Publish** column is selected.
- **6** Click on the **Add Instance** button again to create another instance.
- **7** In the **Instance Name** column, enter **mail** for the instance name.
- **8** Click the **Find** button and navigate to **mailclient.xsc**. Double-click **mailclient.xsc**. to add it to the **ETD** column of the instance row.
- **9** In the Mode column, click the right side of the field to open a drop down box. Select **In** from the drop–down menu.
- **10** In the **Trigger** column, click the check box to enable the trigger mechanism.

**Figure 14** Collaboration Rules Properties, Collaboration Mapping

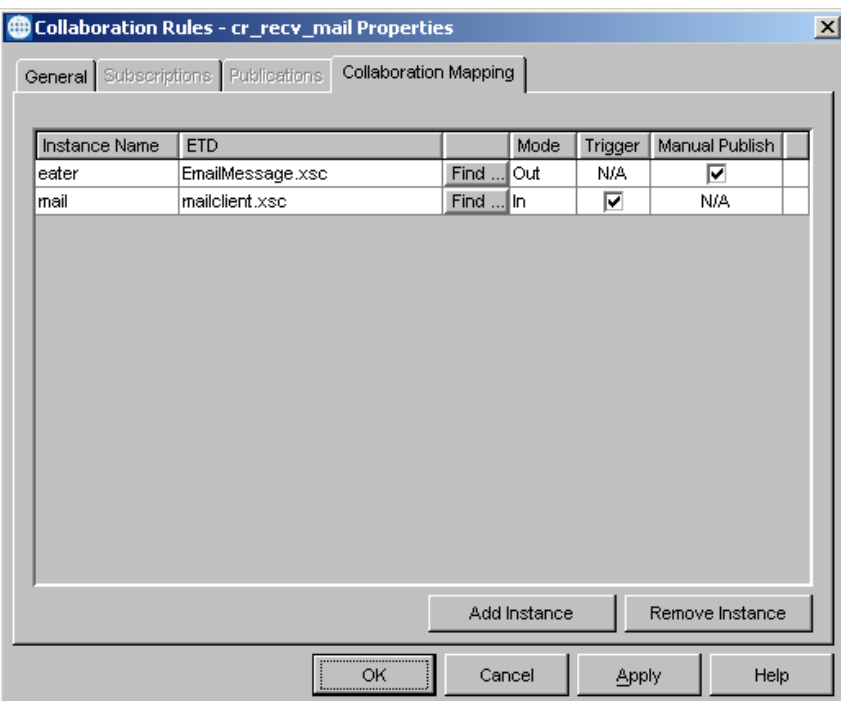

**11** Click on the **General** tab. Click **New** under the Collaboration Rules field. This opens the **Collaboration Rules Editor** for **cr\_recv\_mail**.

### <span id="page-40-0"></span>5.4.2. **Creating Business Rules using the Collaboration Rules Editor**

The business logic (see [Figure 20](#page-47-1)) of the Collaboration is defined using the Java Collaboration Rules Editor (see [Figure 15](#page-41-1)). A Collaboration Rule is created by designating one or more Source Events and one or more Destination Events and then setting up rules to govern the relationship between fields in the Event instances.

Each **rule** is created by clicking the **rule** button on the Business Rules toolbar or by "dragging and dropping" a node or method from the Source Events pane onto a node or method in the Destination Events pane. For more information on using the Java Collaboration Rules Editor, see the *e\*Gate Integrator User's Guide.*

### <span id="page-41-0"></span>**Creating the cr\_recv\_mail Collaboration Rules**

**1** To open the Collaboration Rules Editor for **cr\_recv\_mail**, open the Collaboration Rules Properties for **cr\_recv\_mail**. Click the **New** (new Collaboration) or **Edit** (edit an existing Collaboration) button under the Collaboration Rules field. The Collaboration Rules Editor appears.

**Figure 15** Collaboration Rules Editor

<span id="page-41-1"></span>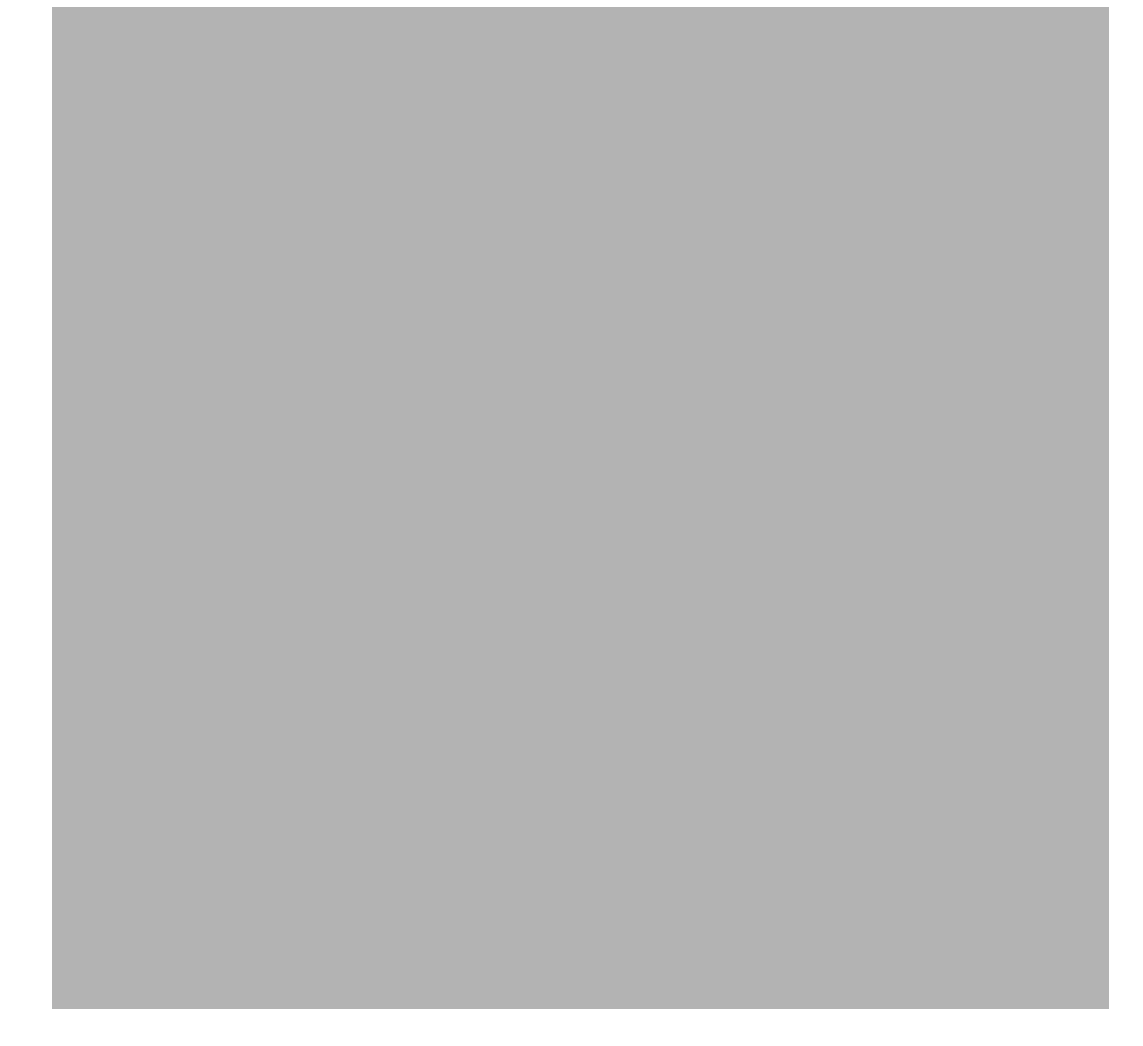

- **2** Expand the Collaboration Editor it to full size for optimum viewing, expanding the Source and Destination Events as well.
- **3** In the Business Rules pane, select **retBoolean**. Click **do** on the Collaboration Rules Editor **toolbar**. A **do** expression appears under **retBoolean**. Select the **do** expression and add a **rule** (as a child).
- **4** Select the new rule. In the Rule Properties, Rules field, type the following:

boolean rcvMessage =

Drag the **receiveMessage** method from the Source Events pane to the end of the entry in the **Rule Properties**, **Rules** field (see [Figure 16](#page-42-0)).

<span id="page-42-0"></span>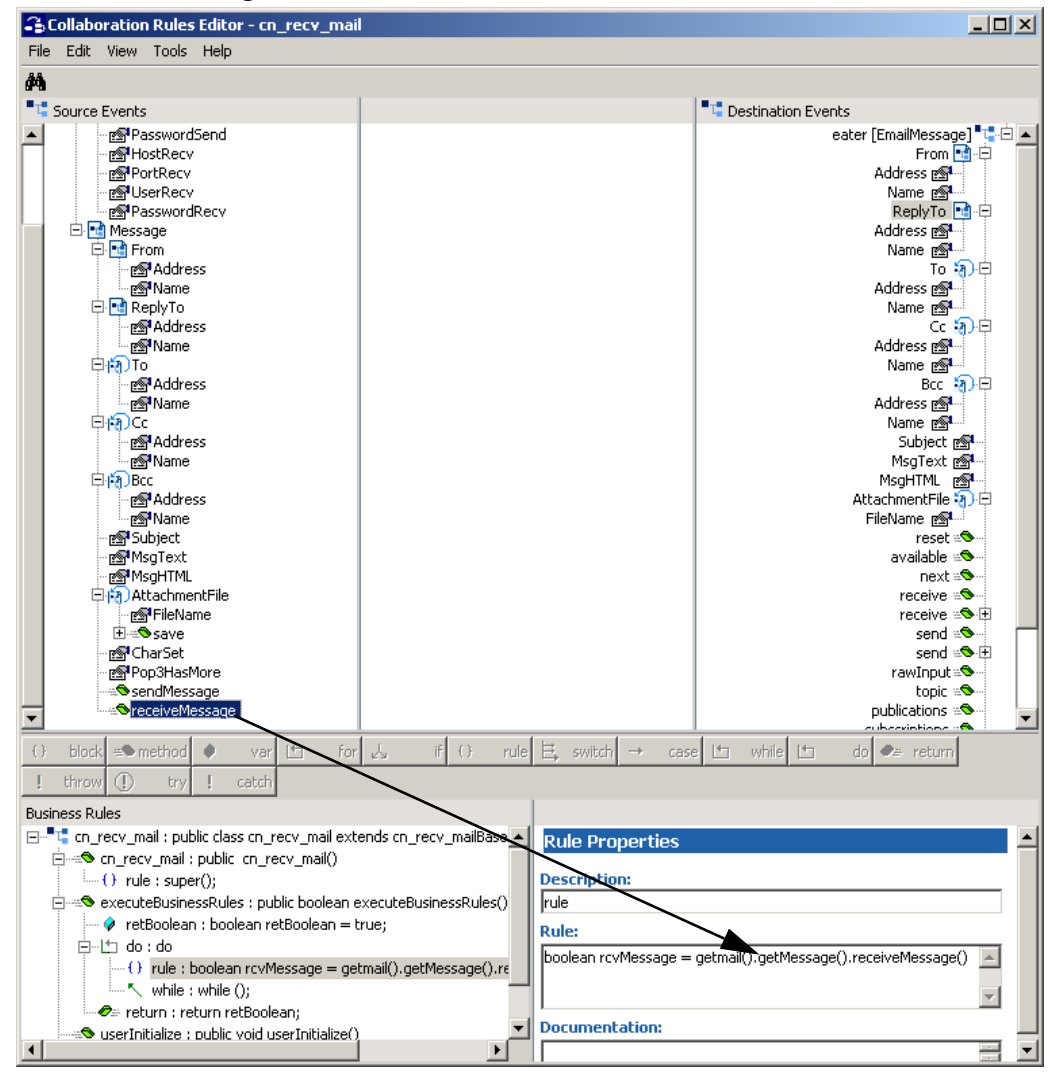

**Figure 16** Collaboration Rules Editor

- **5** To create the **if** expression, click **if** on the toolbar. An **if** expression is added under the **rule**.
- **6** Select **then** under the **if** expression. Drag-and-drop **Address** under **Message**, **From** from the Source Events pane to **Address** under **From** in the Destination Events pane. A new **rule** appears under the **then** expression with the following code:

geteater().getFrom().setAddress(getmail().getMessage().getFrom().getAddress())

Type **GetFromAddress** in the Rules Properties, Description field. This places a description (label) of the rule in the Business Rules window.

**7** The next **rule** is created by typing the following in the Rule Properties, Rules window:

EGate.traceln(EGate.TRACE\_COLLABSERVICE\_VERBOSE, EGate.TRACE\_EVENT\_TRACE, "\*\*\*\*Send Address " + (getmail().getMessage().getFrom().getAddress()));

This is an available trace statement used for debugging. Type **TraceDebug** in the Description field.

**8** To create the next rule, drag-and-drop **Name** under **Message**, **From** in the Source Events pane to **Name** under **eater**, **From** in the Destination Events pane (see [Figure](#page-43-0)  [17](#page-43-0)). A new rule appears in the Business Rules pane with the following code:

geteater().getFrom().setName(getmail().getMessage().getFrom().getName())

<span id="page-43-0"></span>Type **GetNameFromSender** in the Description field to label the rule.

**Figure 17** Collaboration Rules Editor

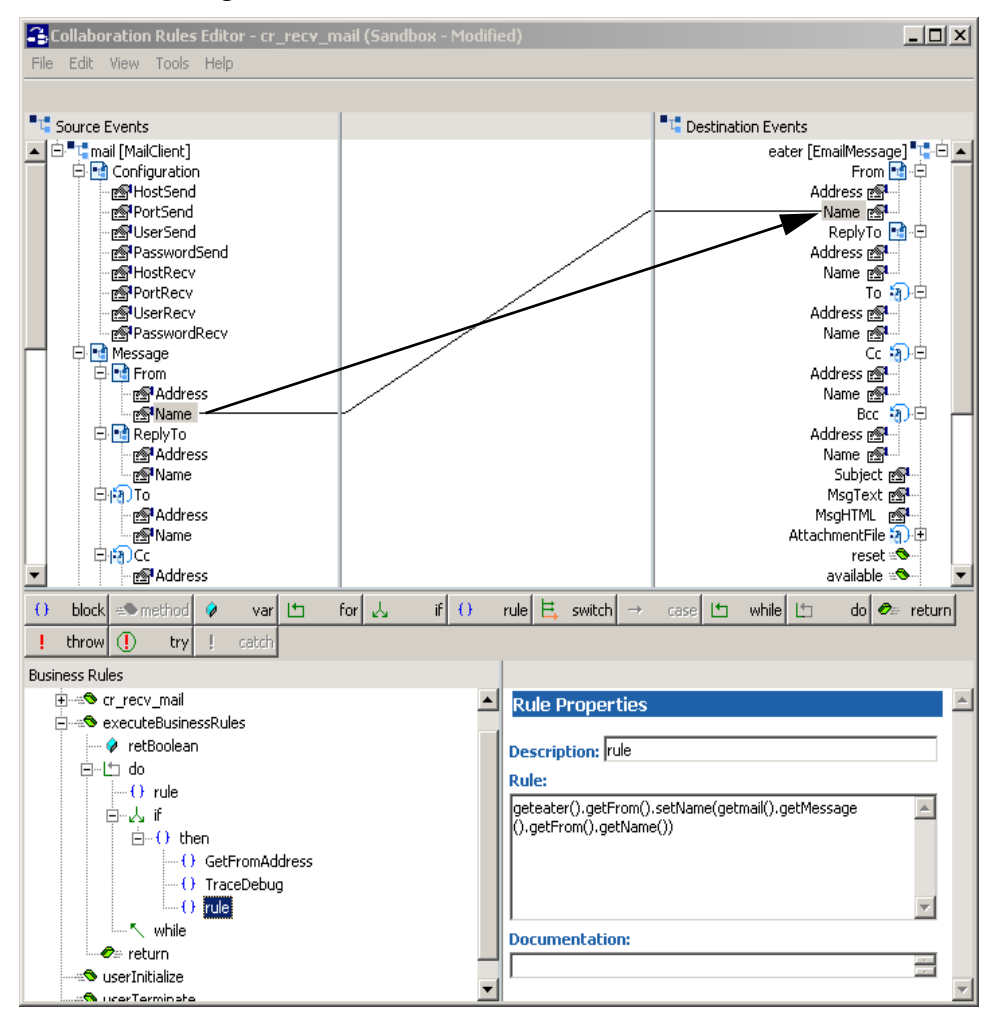

**9** To create the next **rule**, drag-and-drop **Subject** under **Message** in the Source Events pane to **Subject** in the Destination Events pane. A new rule appears with the following code:

geteater().setSubject(getmail().getMessage().getSubject())

Type **SetTheSubject** in the Description field.

**10** To create the next **rule**, drag-and-drop **MsgText** under **Message** in the Source Events pane to **MsgText** in the Destination Events pane. A new rule appears with the following code:

geteater().setMsgText(getmail().getMessage().getMsgText())

Type **SetMessageText** in the Description field.

**11** To create the next **rule**, drag-and-drop **MsgHTML** under **Message** in the Source Events pane to **MsgHTML** in the Destination Events pane. A new rule appears with the following code:

geteater().setMsgHTML(getmail().getMessage().getMsgHTML())

<span id="page-44-0"></span>Type **SetMessageHTML** in the Description field (see [Figure 18\)](#page-44-0).

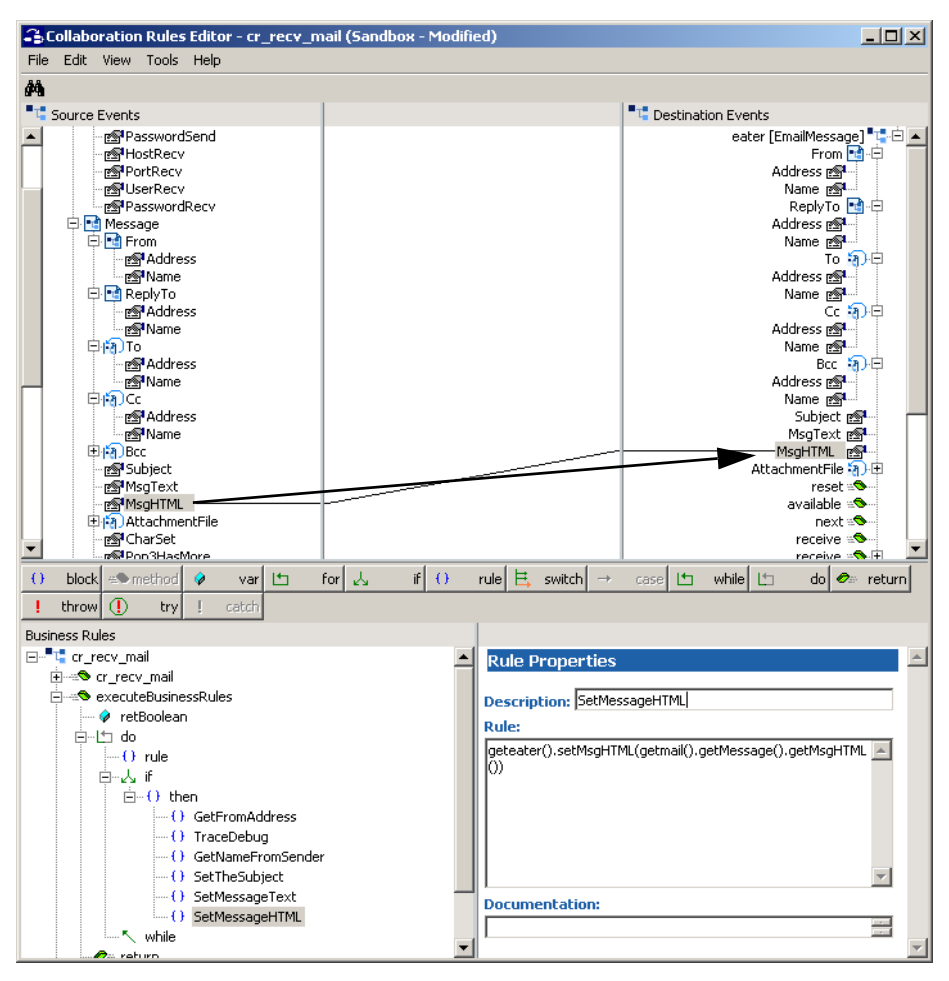

### **Figure 18** Collaboration Rules Editor

**12** To create the first **for** loop, click on the **for** button on the toolbar. Select the new **for**. The For Properties pane now has fields for **Counter Initialization**, **Condition**, **Counter Update** and **Documentation**. Enter ''**int counter = 0**'' in the **Counter Initialization** field, ''**counter < getinput().countTo()**'' in the **Condition** field, and ''**counter++**'' in the **Counter Update** filed (see [Figure 19](#page-45-0)).

<span id="page-45-0"></span>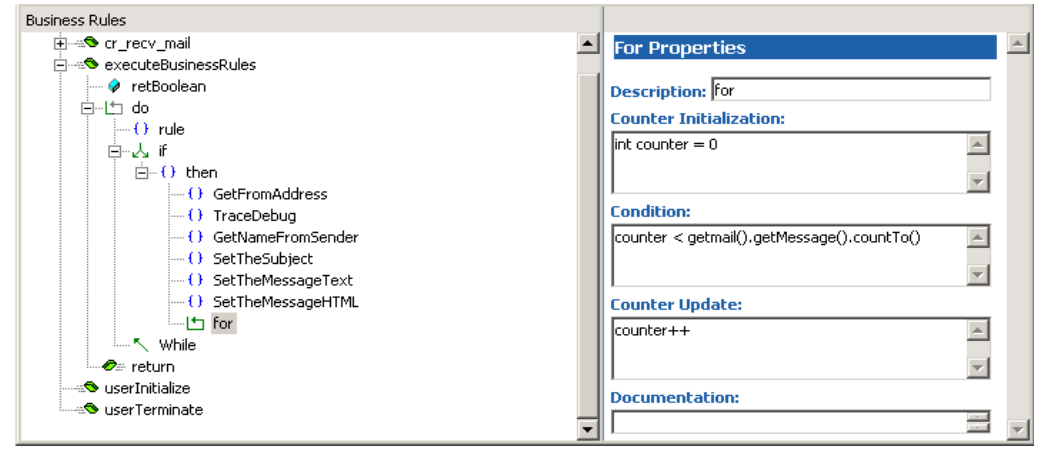

### **Figure 19** Collaboration Rules Editor, Business Rules

- **13** To create the first **rule** under the first **for** loop, drag-and-drop **Address** under **Message, To** in the Source Events pane to **Address, To** in the Destination Events pane. A dialog box appears prompting for Source Node Repetition and Destination Node Repetition. Type **counter** as the value for both and click **OK**. When prompted to add the **rule** as a **sibling** or a **child**, select **child**. A new rule is added under the **for** loop.
- **14** To create the next **rule**, drag-and-drop **Name** under **Message**, **To** in the Source Events pane to **Name** under **To** in the Destination Events pane. When prompted for Source Node Repetition and Destination Node Repetition. Type **counter** as the value for both and click **OK**.
- **15** Click on the **for** button again to create a second **for** loop. In the **for** Properties fields enter **int counter = 0** in the **Counter Initialization** field, **counter** < **getmail().getMessage().countCc()** in the **Condition** field, and **counter++** in the **Counter Update** field.
- **16** Select the second **for** loop. Drag-and-drop **Address** under **Message**, **Cc** in the Source Events pane to **Address** under **Cc** in the Destination Events pane. A dialog box appears, prompting for Source Node Repetition and Destination Node Repetition. Type **counter** as the value for both and click **OK**. When prompted to add the **rule** as a **sibling** or a **child**, select **Child**. A new rule is added under the **for** loop.
- **17** To create the next **rule** drag-and-drop **Name** under **Message**, **Cc** in the Source Events pane to **Name** under **Cc** in the Destination Events pane. A dialog box appears, prompting for Source Node Repetition and Destination Node Repetition. Type **counter** as the value for both and click **OK**. When prompted to add the **rule** as a **sibling** or a **child**, select **Child**.
- **18** Click on the **for** button again to create a third **for** loop. In the **for** Properties fields enter **int counter = 0** in the **Counter Initialization** field, **counter < getmail().getMessage().countBcc()** in the **Condition** field, and **counter++** in the **Counter Update** field.
- **19** To create the next **rule**, drag-and-drop **Address** under **Message**, **Bcc** in the Source Events pane to **Address** under **Bcc** in the Destination Events pane. When prompted for Source Node Repetition and Destination Node Repetition enter **counter** as the

value for both and click **OK**. When prompted to add the **rule** as a **sibling** or a **child**, select **child**.

- **20** Create the next **rule** by dragging-and-dropping **Name** under **Message**, **Bcc** in the Source Events pane to **Name** under **Bcc** in the Destination Events pane. When prompted for Source Node Repetition and Destination Node Repetition enter **counter** as the value for both and click **OK**. When prompted to add the **rule** as a **sibling** or a **child**, select **child**.
- **21** Create the last **for** loop. In the Properties fields enter **int counter = 0** in the **Counter Initialization** field, **counter < getmail().getMessage().countAttachmentFile()** in the **Condition** field, and **counter++** in the **Counter Update** field.
- **22** Create the next **rule** by dragging-and-dropping **FileName** under **AttachmentFile** in the Source Events pane to **FileName** under **AttachmentFile** in the Destination Events pane. When prompted for Source Node Repetition and Destination Node Repetition enter **counter** as the value for both and click **OK**. When prompted to add the **rule** as a **sibling** or a **child**, select **child**.
- **23** To create the next **rule**, Type **String value =** in the Rule Properties, Rule field. Drag **FileName** under **AttachmentFile** in the Source Events pane into the Rule field and type in **counter** as the value when prompted to **Select Repetition Instance**, to create the following code:

String value = getmail().getMessage().getAttachmentFile(counter).getFileName()

**24** For the next **rule**, enter the following in the Rule Properties, Rule field:

value = value + counter

- **25** To create the next **rule,** drag-and-drop the **save** method under **AttachmentFile** in the Source Events pane to the Rule Properties, Rule field and type in **counter** as the value when prompted to **Select Repetition Instance**. When prompted for parameters for the method, enter **"C:/eGate/data/email/attach"** for **path**, and **value** for **name**.
- **26** To create the next **rule**, select the **then** expression and click the **rule** button. A new **rule** expression appears as a sibling below the **for** loops. Drag the first **send** method under **eater** in the Destination Events pane to the Rule Properties, Rule field.
- **27** The last **rule** has been commented out for this sample. It can be used by removing the two slashes located just before "geteater().send(eater)". It's created by dragging second **send** method under **eater** in the Destination Events pane to the Rule Properties, Rule field. When prompted for a parameter, enter **eater**.
- **28** Select the **while** expression and drag-and-drop **Pop3HasMore** into the While Properties, Condition field.
- **29** When satisfied with the Collaboration Rules (see [Figure 20](#page-47-1)), from the editor's **File** menu, click **Compile.** The Compile pane appears at the bottom of the Collaboration Rules Editor and displays **Compile Complete** or lists compile errors.

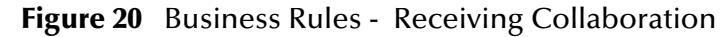

<span id="page-47-1"></span>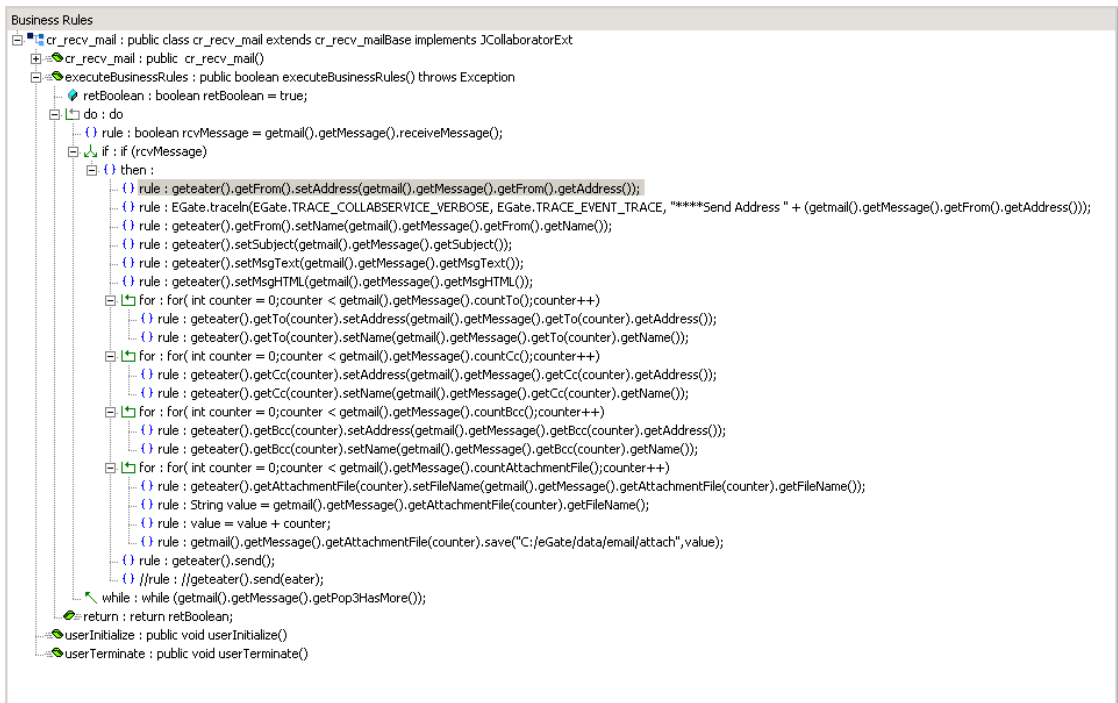

**30** When the compile completes successfully, from the editor's **File** menu, click **Save** and click **Promote** to promote the file to the run-time environment.

### <span id="page-47-0"></span>**Creating the cr\_send\_mail Collaboration Rules Class**

To open the Collaboration Rules Editor for **cr\_send\_mail**, from cr\_send\_mail Properties click **New** (for a new Collaboration) or **Edit** (for an existing Collaboration) under the Collaboration Rules field.

Each new rule is created by clicking the **rule** button on the Business Rules toolbar. For additional information on using the Java Collaboration Rules Editor, see the *e\*Gate Integrator User's Guide*.

- *Note: It is necessary, when sending messages, to create a new object ("EmailAddress"), and instantiate that object for each of the addresses - To, Cc, and Bcc. In addition, the object "EmailAttachmentFile", must be created and instantiated for email attachments. See the example in* **[Figure 22](#page-49-0)** *. This is necessary only for sending messages.*
	- **1** The first **rule** is created by dragging **Address** located under input\From (Source Events) and dropping it on **Address** located under output\Message\From (Destination Events).
	- **2** The second **rule** is trace used for debugging. It's created by typing the following in the Rule Properties, Rule field:

```
EGate.traceln(EGate.TRACE_COLLABSERVICE_VERBOSE, EGate.TRACE_EVENT_TRACE, "****Send Address " 
+ ());
```
Drag **Address** located under input\From (Source Events) into the set of parentheses.

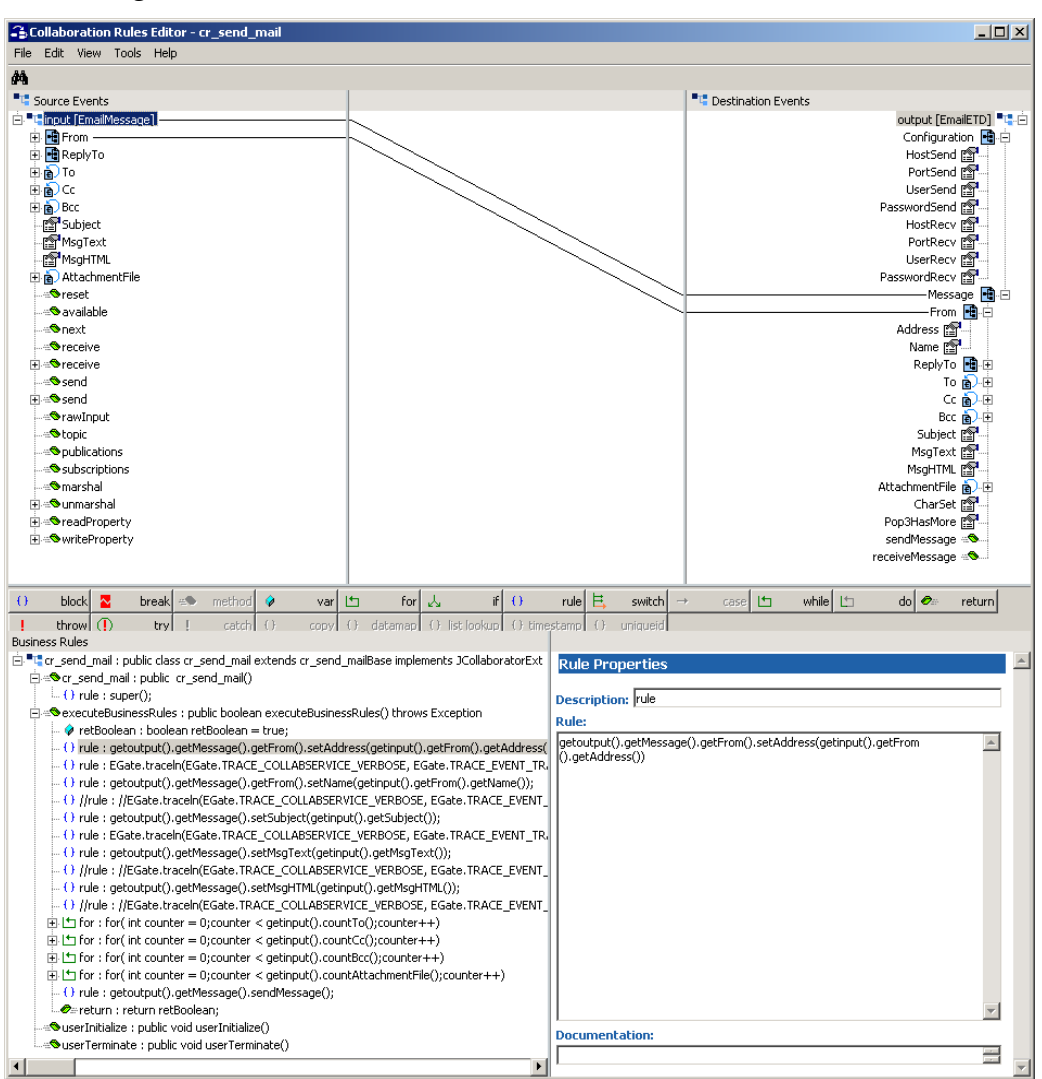

**Figure 21** Collaboration Rules Editor - cr\_send\_mail

- **3** The third **rule** is created by dragging **Name** located under input\From (Source Events) and dropping it on **Name** located under output\Message\From (Destination Events).
- **4** The forth **rule,** another trace statement that has been commented out, can be used by removing the two slashes located just before "EGate.traceIn". It's created by typing the following in the Rule Properties, Rule field:

EGate.traceln(EGate.TRACE\_COLLABSERVICE\_VERBOSE, EGate.TRACE\_EVENT\_TRACE, "\*\*\*\*Send Address "  $+$  ());

Drag **Name** located under input\From (Source Events) into the set of parentheses.

**5** The fifth **rule** is created by dragging **Subject** located under input (Source Events) and dropping it on **Subject** located under output\Message (Destination Events).

**6** The sixth **rule** is another available trace statement created by typing the following in the Rule Properties, Rule field:

EGate.traceln(EGate.TRACE\_COLLABSERVICE\_VERBOSE, EGate.TRACE\_EVENT\_TRACE, "\*\*\*\*Subject " + (getinput().getSubject() + Calendar.getInstance().getTime()));

- **7** The seventh **rule** is created by dragging **MsgText** located under input (Source Events) and dropping it on **MsgText** located under output\Message (Destination Events).
- **8** The eighth **rule** is another available trace statement that has been commented out for this sample. It can be used by removing the two slashes located just before "EGate.traceIn". It's created by typing the following in the Rule Properties, Rule field:

//EGate.traceln(EGate.TRACE\_COLLABSERVICE\_VERBOSE, EGate.TRACE\_EVENT\_TRACE,"\*\*\*\*MsgText " + (getinput().getMsgText()));

- **9** The ninth **rule** is created by dragging **MsgHTML** located under input (Source Events) and dropping it on **MsgHTML** located under output\Message (Destination Events).
- **10** The tenth **rule** is another available trace statement that has been commented out for this sample. It can be used by removing the two slashes located just before "EGate.traceIn". It's created by typing the following in the Rule Properties, Rule field:

```
//EGate.traceln(EGate.TRACE_COLLABSERVICE_VERBOSE, EGate.TRACE_EVENT_TRACE, "****MsgHTML " + 
(getinput().getMsgText()));
```
*Important: When sending messages, the user must create a new object ("EmailAddress"), and instantiate that object for each of the addresses - To, Cc, and Bcc. In addition, the user must create the object ("EmailAttachmentFile"), and instantiate that object for email attachments (see [Figure 22](#page-49-0)). This is necessary only for sending messages.*

<span id="page-49-0"></span>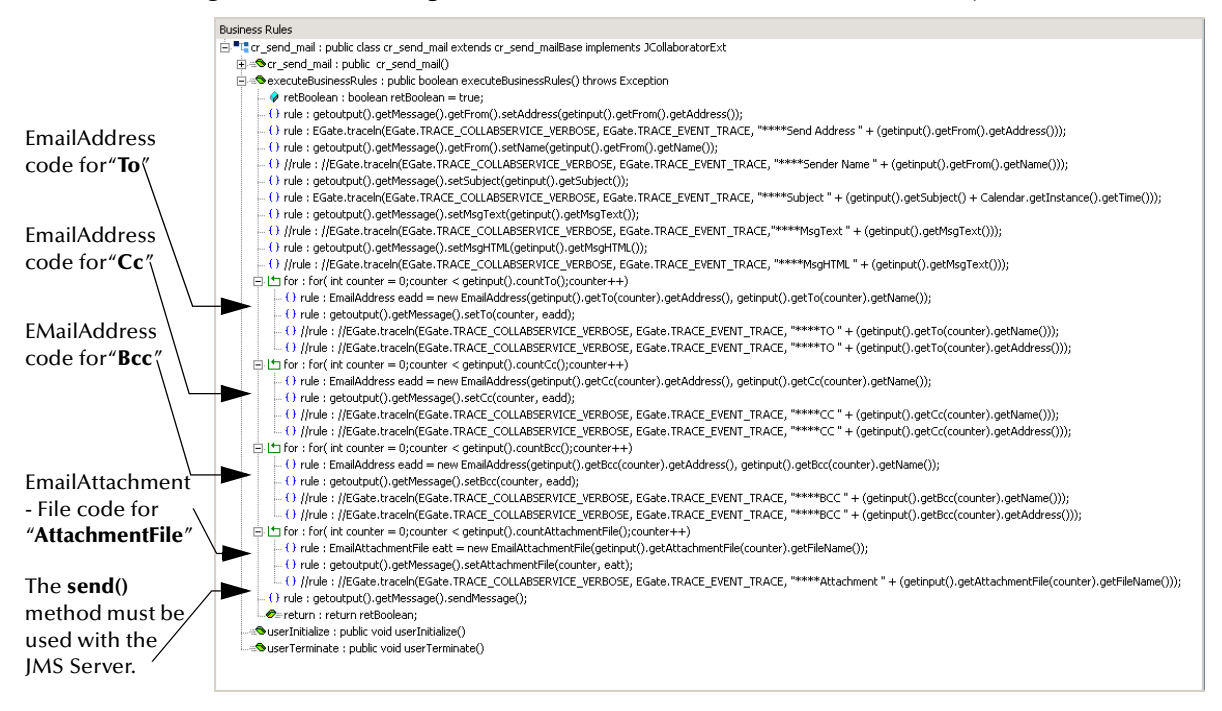

### **Figure 22** Creating EmailAddress and EmailAttachment Objects

- **11** A **for** loop is created by clicking on the **for** button on the Business Rules toolbar. Click on the **for** button to create the first of **for** loops.
- **12** The first **rule** under the first **for** loop is created by typing the following in the Rule Properties, Rule field:

```
EmailAddress eadd = new EmailAddress()
```
Complete the **rule** by dragging **Address** under input\To (Source Events) and dropping it the parentheses. Do this also with **Name** under input\To (Source Events) to create the following code:

EmailAddress eadd = new EmailAddress(getinput().getTo(counter).getAddress(), getinput().getTo(counter).getName())

**13** Create the second **rule** under the first **for** loop by dragging **To** located under output\Message (Destination Events) and dropping it in the Rule Properties, Rule field. The **Select Repetition Instance** dialog box appears. Enter **counter** as the value and click **OK**. Place the cursor in the last parentheses and type in **eadd** to create the following code:

getoutput().getMessage().setTo(counter, eadd)

**14** The third **rule** under the first **for** loop is another available trace statement that has been commented out for this sample. It can be used by removing the two slashes located just before "EGate.traceIn". It's created by typing the following in the Rule Properties, Rule field:

```
//EGate.traceln(EGate.TRACE_COLLABSERVICE_VERBOSE, EGate.TRACE_EVENT_TRACE, "****TO " + 
(getinput().getTo(counter).getName()));
```
**15** The forth **rule** under the first **for** loop is another available trace statement created by entering the following:

//EGate.traceln(EGate.TRACE\_COLLABSERVICE\_VERBOSE, EGate.TRACE\_EVENT\_TRACE, "\*\*\*\*TO " + (getinput().getTo(counter).getAddress()));

- **16** The second and third **for** loops and their underlying **rules** are created similar to the first using steps 11-15, replacing To with Cc or Bcc when applicable (see **[Figure 22](#page-49-0)**  for the correct code).
- **17** Create the forth **for** loop.
- **18** Create the first **rule** under the forth **for** loop by entering the following:

EmailAttachmentFile eatt = new EmailAttachmentFile()

Drag and drop **FileName** under input\AttachmentFile (Source Events) into the last parentheses. The **Select Repetition Instance** dialog box appears. Enter **counter** as the value and click **OK**. The resulting code should appear as follows:

EmailAttachmentFile eatt = new EmailAttachmentFile(getinput().getAttachmentFile(counter).getFileName())

**19** Create the second **rule** under the forth **for** loop by dragging **AttachmentFile** located under output\Message (Destination Events) and dropping it in the Rule Properties, Rule field. The **Select Repetition Instance** dialog box appears. Enter **counter** as the value and click **OK**. Place the cursor in the last parentheses and type in **eatt** to create the following code:

getoutput().getMessage().setAttachmentFile(counter, eatt)

**20** The third **rule** under the forth **for** loop is another available trace statement created by entering the following:

<sup>//</sup>EGate.traceln(EGate.TRACE\_COLLABSERVICE\_VERBOSE, EGate.TRACE\_EVENT\_TRACE, "\*\*\*\*Attachment " + (getinput().getAttachmentFile(counter).getFileName()));

- **21** The last **rule** is created by dragging **sendMessage()** under output\Message (Destination Events) and dropping it in the Rule Properties, Rule field.
- **22** When satisfied that the Collaboration Rules are complete, from the editor's **File** menu, click **Compile**. When the compile completes successfully, from the editor's **File** menu, click **Save** and **Promote** to promote the file to the run-time environment.

# <span id="page-51-1"></span><span id="page-51-0"></span>5.5 **Enabling Japanese and Korean Character Support**

<span id="page-51-7"></span><span id="page-51-6"></span><span id="page-51-3"></span>The Java-enabled e-Mail e\*Way supports Korean (Hangul) and Japanese character encoding in both the header and message content of the e-mail message (for both text/ plain and text/HTML). File attachment names are converted to "B" encoding. The e-Mail e\*Way conforms to RFC2047 standards for Multipurpose Internet Mail Extensions (MIME).

In order for email to be in encoded to support Korean character text (ISO-2022-KR) or Japanese character text (ISO-2022-JP), the value for **CharSet** must be set to one of the following:

- <span id="page-51-5"></span>**ISO-2022-KR** for Korean character support.
- <span id="page-51-4"></span><span id="page-51-2"></span>**ISO-2022-JP** for Japanese character support.

The **CharSet** property is only valid for sending messages and is only available in mailclient.xsc. To enable Korean or Japanese character support to **send** messages do the following:

- **1** Open the Collaboration Rules Editor for the *send\_mail*.class file (in this case, **cr\_send\_mail.class**).
- **2** Create a new **rule** under **retBoolean** in the Business Rules pane. Select the new rule.
- **3** Drag-and-drop **CharSet** from the Destination Events pane into the Rule Properties, Rule field to create the following code:

```
getoutput().getMessage().setCharSet();
```
**4** Type the value (**''ISO-2022-KR''** or **''ISO-2022-JP''**, including the quotation marks) into the last set of parentheses (see [Figure 23](#page-52-1)).

**5** Add a description for the rule (for example "Korean character support") by typing one in the Rule Properties, Description field.

<span id="page-52-1"></span>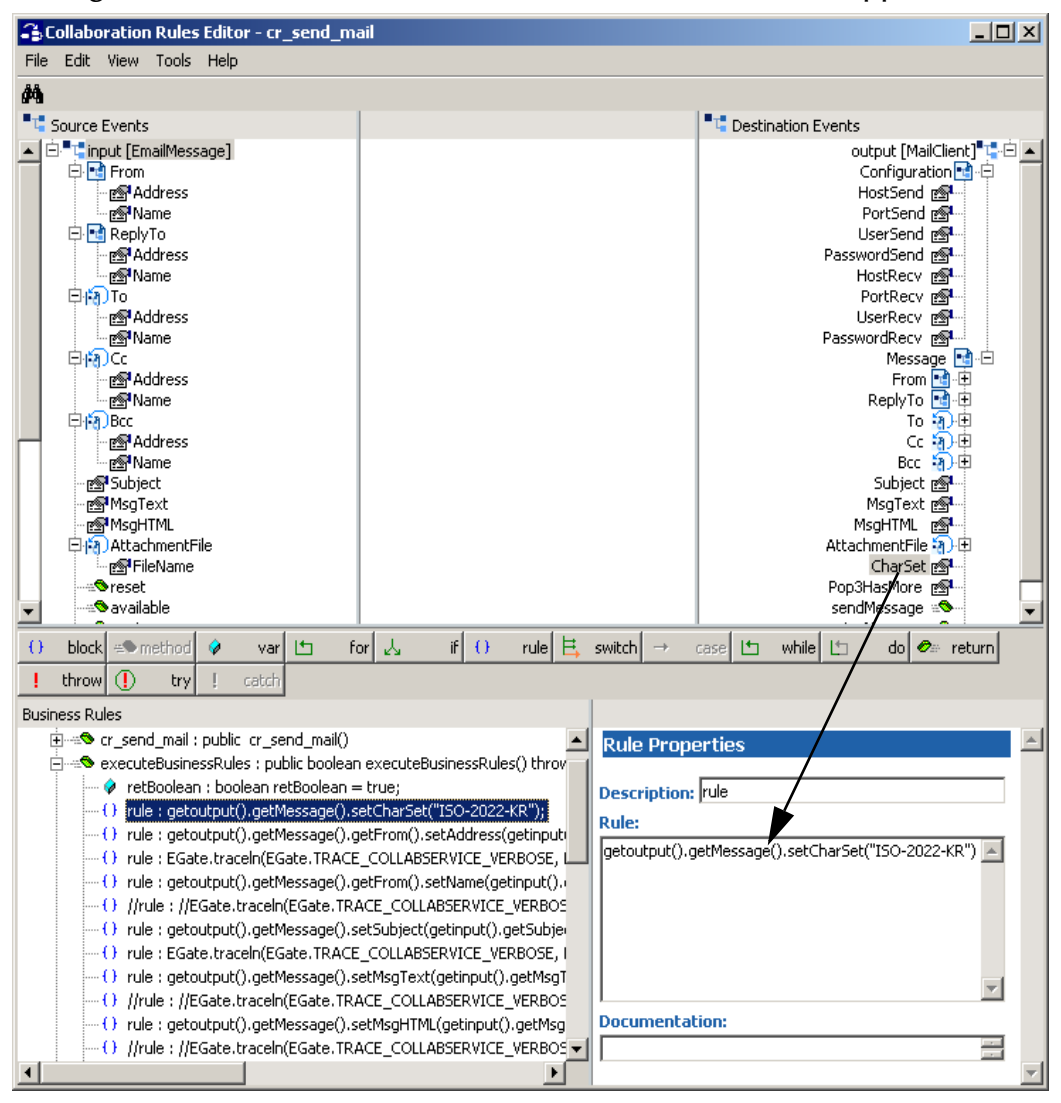

**Figure 23** Collaboration Rules Editor - Korean Character Support

**6** Compile, save, and promote the file to run-time.

# <span id="page-52-0"></span>5.6 **Creating the JMS Queue Server (IQ Manager)**

The next step is to create and associate the JMS Queue Server (IQ Manager) for the e-Mail e\*Way. The IQ Manager the governs the exchange of information between components within the e\*Gate system, providing non-volatile storage for data as it passes from one component to another.

### **To create and modify the JMS Queue Server for the e-Mail e\*Way**

**1** Select the Navigator's **Components** tab.

- **2** Open the host on which the **JMS Queue Server** is to be created.
- **3** Select the **Control Broker** and click the **Create a New IQ Manager** button. Enter a name for the IQ Manager (for this example, **JMS\_Queue\_Server**).
- **4** Right-click the **IQ Manager** and select **Properties**. The IQ Manager Properties dialog box appears.
- **5** Select **SeeBeyond JMS** as the IQ Manager Type.
- **6** Click **New** under the Configuration File field. The **Edit Settings** dialog box appears.
- **7** From the **File** menu click **Save** (saving all the default settings). Save the file as **JMS\_Queue\_Server.cfg**.
- **8** From the **File** menu, click **Promote to Run Time**.
- **9** On the Start Up tab select **Start automatically**.
- **10** Click **OK** to close the IQ Manager dialog box.

# <span id="page-53-2"></span><span id="page-53-0"></span>5.7 **Creating e\*Way Connections**

This schema uses two **Email** type e\*Way Connections and four **JMS** e\*Way Connections to define the External Systems used for communication.

### <span id="page-53-1"></span>**To create and configure cp\_rcvEmail e\*Way Connection**

- **1** In the Enterprise Manager's **Component** editor, select the **e\*Way Connections** folder.
- **2** On the Palette, click the **Create a New e\*Way Connection** button.
- **3** The **New e\*Way Connection Component** dialog box appears. Enter a name for the e\*Way Connection. (For this case, **cp\_rcvEmail**.) Click **OK**.
- **4** Double-click the new **e\*Way Connection**. The e\*Way Connection Properties dialog box appears (see [Figure 24](#page-54-2)). Select **Email** as the e\*Way Connection Type.
- **5** Enter the **Event Type "get" interval** in the dialog box provided. The configured default for the "get interval is 10000 milliseconds.

*Important: Having multiple connection points accessing the same e-mail account will result in receiving the same e-mail message from more than one connection point. Therefore to avoid duplicates, only one Java E-mail e\*Way connection point should be receiving from each e-mail account.*

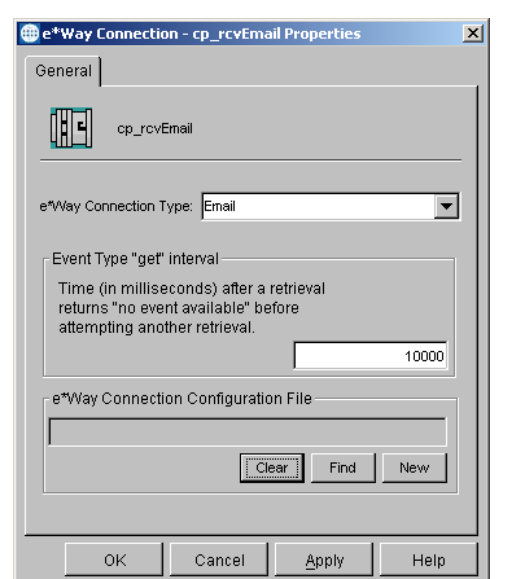

### <span id="page-54-2"></span>**Figure 24** e\*Way Connection Properties Dialog Box

- **6** From the **e\*Way Connection Configuration File**, click **New** to create a new Configuration File for this e\*Way Connection.
- **7** The e\*Way Connection editor appears, select the necessary parameters for a "**receiving**" Email e\*Way connection. For more information on the **Email** e\*Way Connection Type parameters, see **["e-Mail e\\*Way Connections" on page 18](#page-17-4)**.
- **8** From the **File** menu, click **Save** and **Promote to Run Time**.

### <span id="page-54-0"></span>**To create and configure cp\_sendEmail e\*Way Connection**

- **1** Repeat steps 1-6 above changing the name in step 3 to **cp\_sendEmail**.
- **2** The e\*Way Connection editor appears, select the necessary parameters for a "**sending**" Email e\*Way connection. For more information on the **Email** e\*Way Connection Type parameters, see ["e-Mail e\\*Way Connections" on page 18.](#page-17-4)
- **3** From the **File** menu, click **Save** and **Promote to Run Time**.

### <span id="page-54-1"></span>**To create and configure JMS e\*Way Connections**

- **1** In the Enterprise Manager's **Component** editor, select the **e\*Way Connections** folder.
- **2** On the Palette, click the **Create a New e\*Way Connection** button.
- **3** The **New e\*Way Connection Component** dialog box appears. Enter a name for the e\*Way Connection. (For this case, **JMS\_Input**.) Click **OK**.
- **4** Double-click on the new **e\*Way Connection**. The **e\*Way Connection Properties** dialog box appears (see [Figure 25\)](#page-55-2). From the **e\*Way Connection Type** drop-down box, select **SeeBeyond JMS**.
- **5** Enter the **Event Type "get" interval** in the dialog box provided. The configured default for the "get interval is 100 milliseconds.

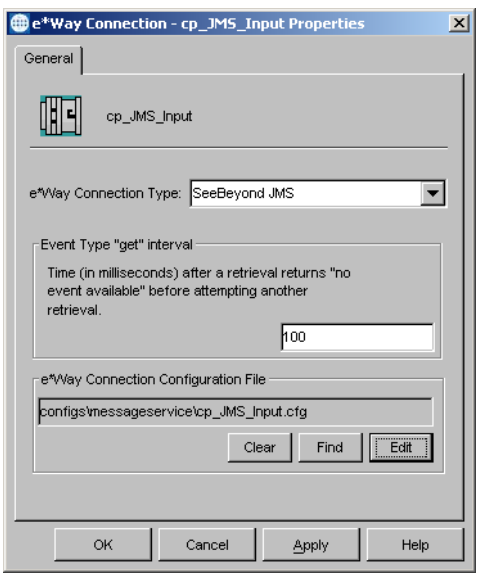

#### <span id="page-55-2"></span>**Figure 25** JMS e\*Way Connection

- **6** From the **e\*Way Connection Configuration File**, click **New** to create a new Configuration File for this e\*Way Connection.
- **7** The e\*Way Connection editor appears, select the necessary parameters for a **SeeBeyond JMS** e\*Way connection. For more information on the SeeBeyond JMS e\*Way Connection Type parameters, see **["SeeBeyond JMS e\\*Way Connections" on](#page-22-2)  [page 23](#page-22-2)**.
- **8** From the **File** menu, click **Save** and **Promote to Run Time**.
- **9** Repeat steps 1-8 above three more times, replacing the name in step 3 with **JMS\_Output**, **JMS\_fmEmail**, and **JMS\_toEmail**, to create the other 3 required JMS e\*Way connections.
- *Note:* For more information about the e\*Way Connection parameters, see "e\*Way **[Connection Configuration" on page 18](#page-17-5)***.*

# <span id="page-55-4"></span><span id="page-55-3"></span><span id="page-55-0"></span>5.8 **Collaborations**

Collaborations are the components that receive and process Event Types, then forward the output to other e\*Gate components or an external. Collaborations consist of the Subscriber, which "listens" for Events of a known type (sometimes from a given source), and the Publisher, which distributes the transformed Event to a specified recipient. Four Collaborations (one for each e\*Way) will be created for this schema.

### <span id="page-55-1"></span>**Creating the Input Collaboration**

- **1** In the e\*Gate Enterprise Manager, select the Navigator's **Components** tab.
- **2** Open the host on which you want to create the Collaboration.
- **3** Select a **Control Broker.**
- **4** Select the **Input** e\*Way.
- **5** On the palette, click the **Create a New Collaboration** button.
- **6** Enter the name of the new Collaboration, then click **OK** (for this example, **coll\_input**).
- **7** Double-click the new Collaboration to edit its properties. The **Collaboration Properties** dialog box appears.
- **8** From the **Collaboration Rules** drop-down list box, select the Collaboration Rules file that you created earlier (for this example, **cr\_inputJava**).
- **9** In the **Subscriptions** area, click **Add** to define the Instance, Event Type and source to which this Collaboration will subscribe.
	- **A** Under the Instance Name in the Subscriptions field, select **fromfile**.
	- **B** From the Event Type list, select the Event Type that you previously defined as **node**.
	- **C** From Source list, select the subscription source (for this example, **<EXTERNAL>**).
- **10** In the **Publications** area, click **Add** to define the Instance, Event Type and destination.
	- **A** Under the Instance Name in the Subscriptions field, select **input**.
	- **B** From the Event Type list, select the Event Type that you previously defined as **et\_input**.
	- **C** From Destination list, select the subscription source (for this example, **cp\_JMS\_Input**).
	- **D** The Priority field defaults to **5**.

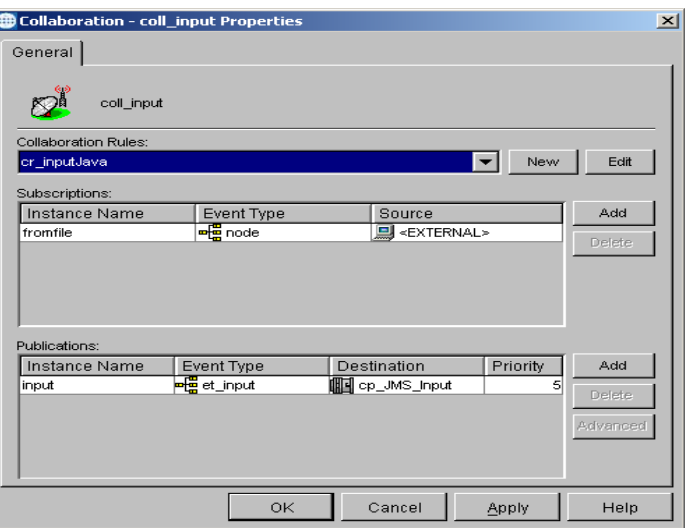

**Figure 26** Collaboration Properties

**11** Click on **OK** to close the **Collaboration Properties** dialog box.

### <span id="page-57-0"></span>**Creating the Output Collaboration**

- **1** Select the **output** e\*Way to which the Collaboration will be associated.
- **2** On the palette, click the **Create a New Collaboration** button.
- **3** Enter the name of the new Collaboration, then click **OK** (for this example, **collab\_output**).
- **4** Double-click the new Collaboration to edit its properties. The **Collaboration Properties** dialog box appears.
- **5** From the **Collaboration Rules** drop-down list box, select the Collaboration Rules file that you created earlier (for this example, **cr\_output\_java**).
- **6** In the **Subscriptions** area, click **Add** to define the Instance, Event Type and source to which this Collaboration will subscribe.
	- **A** Under the Instance Name in the Subscriptions field, select **eater**.
	- **B** From the Event Type list, select the Event Type that you previously defined as **et\_output**.
	- **C** From Source list, select the subscription source (for this example, **cp\_JMS\_Output**).
- **7** In the **Publications** area, click **Add** to define the Instance, Event Types and destination to which this Collaboration will publish.
	- **A** Under the Instance Name in the Publications field, select **eater**.
	- **B** From the **Event Type** list, select the Event Type that you previously defined as **et\_output**.
	- **C** From **Destination** list, Select the destination (for this example, **<EXTERNAL>**).
	- **D** The setting for **Priority** will default to **5**.
- **8** Click on **OK** to close the **Collaboration Properties** dialog box.

### <span id="page-57-1"></span>**Creating the Receive Collaboration**

- **1** Select the **rcv\_Mail** Multi-Mode e\*Way.
- **2** On the palette, click the **Create a New Collaboration** button.
- **3** Enter the name of the new Collaboration, then click **OK** (for this example, **collab\_rcv**).
- **4** Double-click the new Collaboration to edit its properties. The **Collaboration Properties** dialog box appears.
- **5** From the **Collaboration Rules** drop-down list box, select the Collaboration Rules file that you created earlier (for this example, **cr\_recv\_mail**).
- **6** In the **Subscriptions** area, click **Add** to define the Instances and input Event Types to which this Collaboration will subscribe.
	- **A** In the **Instance Name** box type **mail**.
- **B** From the **Event Type** list, select the Event Type that you previously defined ("**et\_Rcv**").
- **C** From **Source** list, select the subscription source (for this example, **cp\_rcvEmail**).
- **7** In the **Publications** area, click **Add** to define the Instances and Event Types that this Collaboration will publish.
	- **A** In the **Instance Name** field, select the name of this instance (in this example, **eater**).
	- **B** From the **Event Type** list, select the outbound Event Type that you previously defined as **et\_output**.
	- **C** Select the publication destination from the **Destination** list (for this example, **cp\_JMS\_fmEmail**).
	- **D** The setting for **Priority** will default to **5**.
- **8** Click on **OK** to close the **Collaboration Properties** dialog box.

### <span id="page-58-0"></span>**Creating the Send Collaboration**

- **1** Select the **send\_Mail** Multi-Mode e\*Way.
- **2** On the palette, click the **Create a New Collaboration** button.
- **3** Enter the name of the new Collaboration, then click **OK** (for this example, **coll\_send**).
- **4** Double-click the new Collaboration to edit its properties. The **Collaboration Properties** dialog box appears.
- **5** From the **Collaboration Rules** drop-down list box, select the Collaboration Rules file that you created earlier (for this example, **cr\_send\_mail**).
- **6** In the **Subscriptions** area, click **Add** to define the Instances and input Event Types to which this Collaboration will subscribe.
	- **A** In the **Instance Name** box type **input**.
	- **B** From the **Event Type** list, select the Event Type that you previously defined as **et\_input**.
	- **C** From **Source** list, select the subscription source (for this example, **cp\_JMS\_toEmail**).
- **7** In the **Publications** area, click **Add** to define the Instances and Event Types that this Collaboration will publish.
	- **A** In the **Instance Name** field, select the name of this instance (in this example, **output**).
	- **B** From the **Event Type** list, select the outbound Event Type that you previously defined as **et\_Send**.
	- **C** Select the publication destination from the **Destination** list (for this example, **cp\_sendEmail**).
	- **D** The setting for **Priority** will default to **5**.
- **8** Click **Advanced** to set additional properties for the Collaboration.
- **9** Click on **OK** to close the **Collaboration Properties** dialog box.

# <span id="page-59-1"></span><span id="page-59-0"></span>5.9 **Executing the Schema**

#### **To execute the IMS\_Sample schema**

**1** Go to the command line prompt, and enter the following:

```
stccb -rh hostname -rs IMS_Sample -un username -up user password
-ln hostname_cb
```
Substitute *hostname*, *username* and *user password* as appropriate.

- **2** Start the e\*Gate Monitor. Specify the server that contains the Control Broker you started in Step 1 above.
- **3** Select the sample schema.
- **4** Verify that the Control Broker is connected. To do this, select and right-click the Control Broker in the e\*Gate Monitor, and select **Status**. (The message in the Control tab of the console will indicate command *succeeded* and status as *up*.)
- **5** Select the IQ Manager, *hostname*\_igmgr, then right-click and select **Start**. (This will already be started if **Start automatically** is selected in the IQ Manager properties.)
- **6** Select each of the e\*Ways, right-click and select **Start**. (These will already be started if **Start automatically** is selected in the e\*Way's properties.)
- **7** To view the output, copy the output file (specified in the Outbound e\*Way configuration file). Save to a convenient location and open.

*Opening the destination file while the schema is running will cause errors.*

# <span id="page-60-1"></span><span id="page-60-0"></span>**Java Methods**

The e-Mail e\*Way contains Java methods that are used to extend the functionality of the e\*Way. These methods are contained in the following classes:

- **[The EmailAddress Class](#page-60-2)** on page 61
- **[The EmailAttachmentFile Class](#page-61-0)** on page 62
- <span id="page-60-4"></span>**[The EmailMessage Class](#page-62-0) on page 63**

## <span id="page-60-2"></span>6.1 **The EmailAddress Class**

com.stc.eways.email.EmailAddress

EmailAddress constructors are:

**[EmailAddress](#page-60-3)** on page 61

EmailAddress methods are:

None.

### <span id="page-60-5"></span><span id="page-60-3"></span>**EmailAddress**

#### **Description**

Constructor. Sets the fields for address and name to ''''.

Constructor. Sets the fields for address and name respectively.

#### **Syntax**

```
public EmailAddress()
```
Public EmailAddress (java.lang.String address, java.lang.String name)

#### **Parameters**

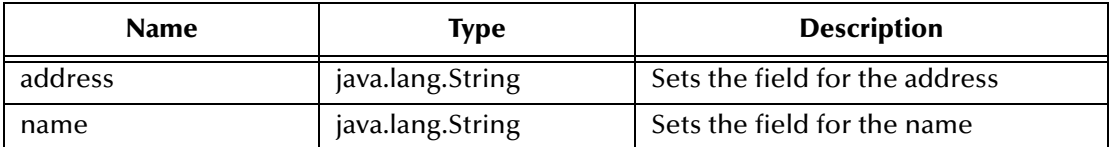

#### **Throws**

**None.**

# <span id="page-61-0"></span>6.2 **The EmailAttachmentFile Class**

<span id="page-61-3"></span>com.stc.eways.email.EmailAttachmentFile

The EmailAttachmentFile Constructors are:

**[EmailAttachmentFile](#page-61-1)** on page 62

The EmailAttachmentFile methods are:

**save** [on page 62](#page-61-2)

### <span id="page-61-4"></span><span id="page-61-1"></span>**EmailAttachmentFile**

#### **Description**

Constructor.

Constructor. Sets the field for name.

#### **Syntax**

```
public EmailAttachmentFile()
```
public EmailAttachmentFile(java.lang.String name)

### **Parameters**

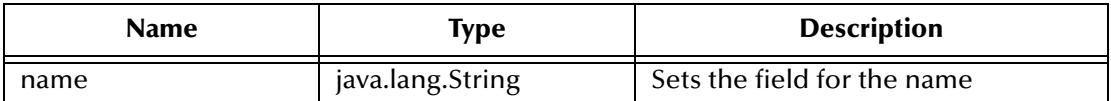

#### **Returns**

**None.**

#### **Throws**

**None.**

#### <span id="page-61-5"></span><span id="page-61-2"></span>**save**

#### **Description**

Saves a received attachment to the specified path under specified name.

#### **Syntax**

```
public void save(java.lang.String path, java.lang.String name)
```
### **Parameters**

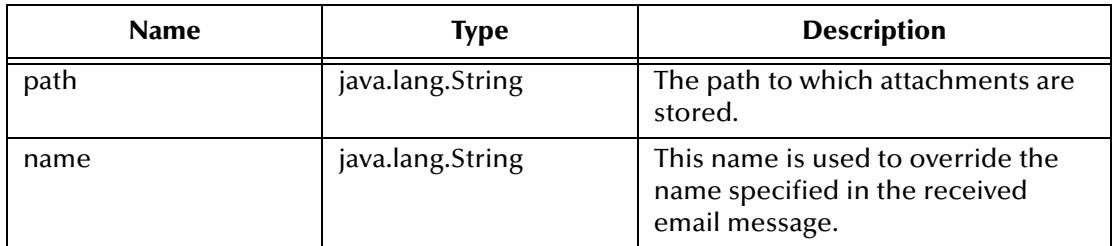

#### **Returns**

**None.**

**Throws** 

**CollabDataException on error.**

# <span id="page-62-0"></span>6.3 **The EmailMessage Class**

<span id="page-62-2"></span>com.stc.eways.email.EmailMessage

TheEmailMessage methods are:

**[sendMessage](#page-62-1)** on page 63

**[receiveMessage](#page-63-0)** on page 64

### <span id="page-62-3"></span><span id="page-62-1"></span>**sendMessage**

### **Description**

Call to send a message. Sends the message specified by the *EmailMessage* Instance.

**Syntax**

public void sendMessage()

**Parameters**

**None.**

**Returns**

**None.**

**Throws**

**CollabDataException on error.**

### <span id="page-63-2"></span><span id="page-63-0"></span>**receiveMessage**

### **Description**

Call to receive a message. Receives a message and stores it in the *EmailMessage* instance.

- *Note: After a successful call to EmailMessage.receiveMessage() and before a successful call to send(), the received e-mail message is contained ONLY in the EmailMessage instance in the Collaboration Rule. Failure to process and/or store it properly will result in a message loss.*
- <span id="page-63-1"></span>*Important: Pop3HasMore does not contain a value until receiveMessage() is called. After the method "receiveMessage()" is called, Pop3HasMore contains either True or False, based on the response of the POP3 server.*

#### **Syntax**

public boolean receiveMessage()

#### **Parameters**

**None.**

#### **Returns**

#### **boolean.**

Call to receive a message. Returns true if a valid message is received or false if no message is available.

#### **Throws**

### **CollabDataException on error.**

# <span id="page-64-0"></span>**Index**

### **C**

CharSet enabling Japanese or Korean characters **[52](#page-51-2)** CICS e\*Way UNIX installation **[10](#page-9-3)** Classpath Override **[14](#page-13-3)** Classpath Prepend **[14](#page-13-4)** Collaboration Rules **[35](#page-34-2)** Collaborations **[56](#page-55-3)** components **[7](#page-6-4)** configuration parameters Password **[21](#page-20-4)**, **[22](#page-21-4)**, **[23](#page-22-3)** Port Number **[21](#page-20-5)**, **[22](#page-21-5)** Server Name **[21](#page-20-6)**, **[22](#page-21-6)** User Name **[21](#page-20-7)**, **[22](#page-21-7)** Connection Type **[25](#page-24-4)**

### **D**

Default Outgoing Message Type **[26](#page-25-5)** Delivery Mode **[25](#page-24-5)** Disable JIT **[15](#page-14-5)**

### **E**

e\*Way connections configuration parameters **[19](#page-18-1)** create and configure **[18](#page-17-6)** e\*Ways creating **[33](#page-32-3)** Multi-Mode **[35](#page-34-3)** Email e\*Way connection configuration **[18](#page-17-4)** EmailAddress Class **[61](#page-60-4)** EmailAddress() **[61](#page-60-5)** EmailAttachmentFile Class **[62](#page-61-3)** EmailAttachmentFile() **[62](#page-61-4)** EmailMessage Class **[63](#page-62-2)** event type from XSC **[33](#page-32-4)** event types from DTD **[29](#page-28-3)**, **[31](#page-30-2)**

## **F**

Factory Class Name **[26](#page-25-6)**

### **G**

General Settings **[24](#page-23-2)**

### **H**

Hangul character support **[52](#page-51-3)** Host Name **[26](#page-25-7)**

### **I**

implementation **[28](#page-27-3)** Collaborations **[56](#page-55-4)** Collaborations Rules **[35](#page-34-4)** e\*Way connections **[54](#page-53-2)** outbound e\*Way **[34](#page-33-1)** overview **[28](#page-27-4)** Initial Heap Size **[15](#page-14-6)** installation **[9](#page-8-5)** files/directories created **[11](#page-10-2)** Windows **[9](#page-8-6)** intended reader **[7](#page-6-5)** ISO-2022-JP Japanese character support **[52](#page-51-4)** ISO-2022-KR Korean character support **[52](#page-51-5)**

# **J**

Japanese character support **[7](#page-6-6)**, **[52](#page-51-6)** JMS e\*Way connection configuration **[23](#page-22-2)** JNI DLL Absolute Pathname **[13](#page-12-1)** JVM settings **[12](#page-11-5)**

### **K**

Korean character support **[7](#page-6-7)**, **[52](#page-51-7)**

### **M**

Maximum Heap Size **[15](#page-14-7)** Maximum Message Cache Size **[27](#page-26-2)** Maximum Number of Bytes to Read **[25](#page-24-6)** Message Service **[26](#page-25-8)** Multi-Mode e\*Way **[12](#page-11-6)** configuration parameters **[12](#page-11-7)** Auxiliary JVM Configuration File **[16](#page-15-5)** CLASSPATH Append From Environment Variable **[14](#page-13-5)** CLASSPATH Override **[14](#page-13-6)**

CLASSPATH Prepend **[14](#page-13-7)** Disable JIT **[15](#page-14-8)** JNI DLL Absolute Pathname **[13](#page-12-1)** Maximum Heap Size **[15](#page-14-9)** Maximum Stack Size for JVM Threads **[15](#page-14-10)** Maximum Stack Size for Native Threads **[15](#page-14-11)** Remote Debugging port number **[16](#page-15-6)** Suspend option for debugging **[16](#page-15-7)** parameters **[12](#page-11-8)**

### **O**

overview **[6](#page-5-3)**

### **P**

parameters Multi-Mode e\*Way CLASSPATH prepend **[14](#page-13-7)** Initial Heap Size **[15](#page-14-12)** JNI DLL absolute pathname **[13](#page-12-2)** JVM settings **[12](#page-11-9)** Maximum Heap Size **[15](#page-14-9)** Pop3HasMore **[64](#page-63-1)** Port Number **[27](#page-26-3)** pre-installation UNIX **[10](#page-9-4)**

### **R**

receiveMessage() **[64](#page-63-2)**

### **S**

sample schema executing the schema **[60](#page-59-1)** save() **[62](#page-61-5)** sendMessage() **[63](#page-62-3)** Server Name **[26](#page-25-9)**

### **T**

Transaction Type **[25](#page-24-7)**

### **U**

UNIX CICS e\*Way installation **[10](#page-9-3)** pre-installation **[10](#page-9-4)**